Questo manuale d'istruzione è fornito da trovaprezzi.it. Scopri tutte le offerte per [Casio Tastiera](http://www.trovaprezzi.it/strumenti-musicali/prezzi-scheda-prodotto/casio_tastiera_digitale_px_770?utm_source=pdf&utm_medium=referral&utm_campaign=pdf_157) [digitale PX-770 Nero](http://www.trovaprezzi.it/strumenti-musicali/prezzi-scheda-prodotto/casio_tastiera_digitale_px_770?utm_source=pdf&utm_medium=referral&utm_campaign=pdf_157) o cerca il tuo prodotto tra le [migliori offerte di Strumenti Musicali](http://www.trovaprezzi.it/prezzi_strumenti-musicali.aspx?utm_source=pdf&utm_medium=referral&utm_campaign=pdf_157)

# PriviA<br>PX-870 PX-770

trovaprezzi.it

# **USER'S GUIDE (Full)**

Before using this Digital Piano for the first time, be sure to read the separate USER'S GUIDE to familiarize yourself with basic operations.

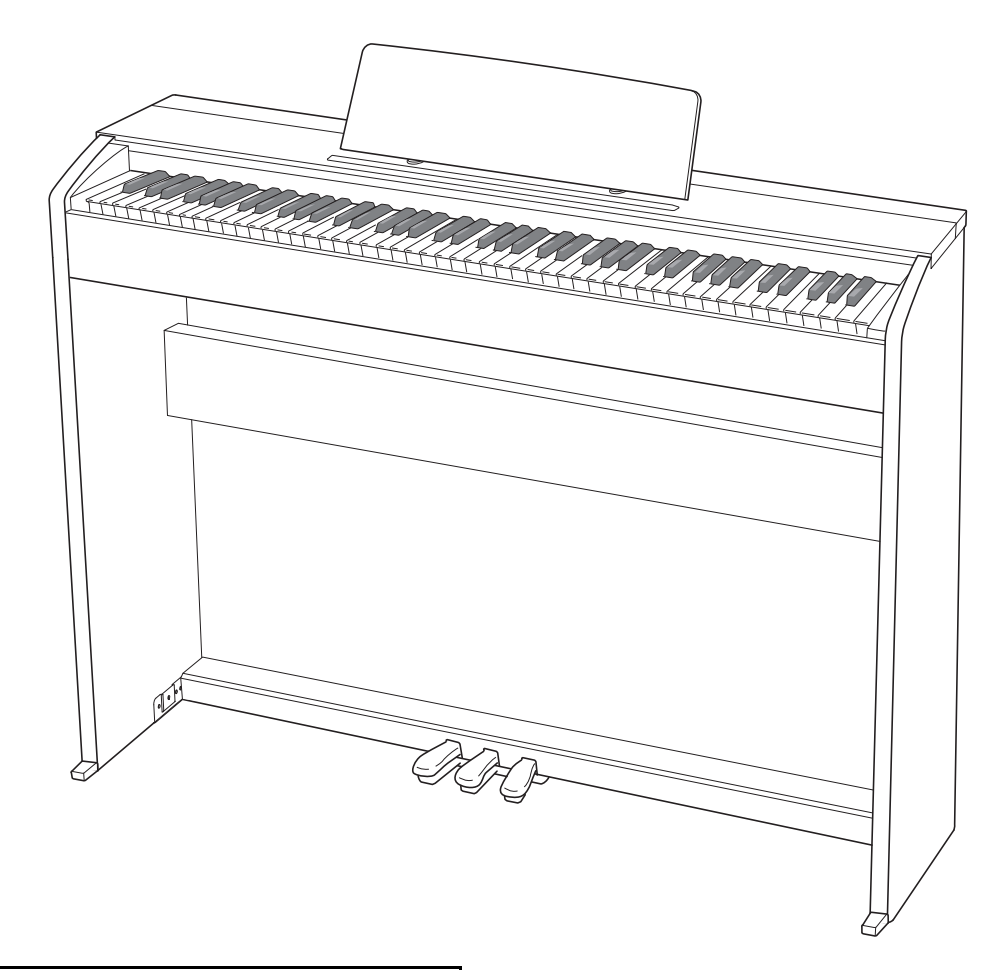

Illustrations in this User's Guide show the PX-870.

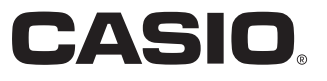

PX870/770-E-3A

EN

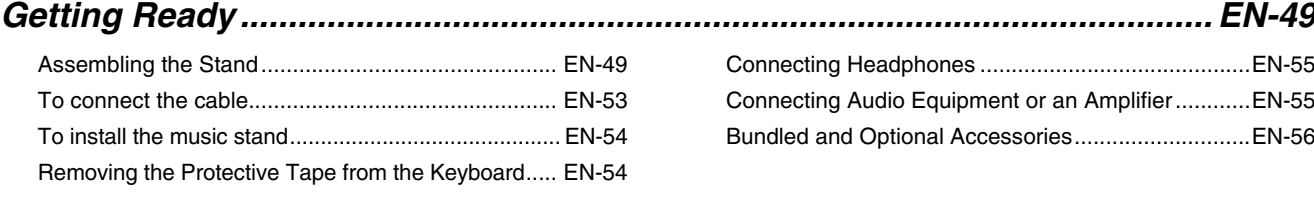

# *[General Guide .................................EN-3](#page-3-0)*

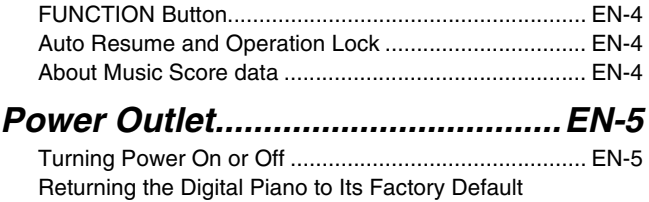

# *[Playing with Different Tones .........EN-6](#page-6-0)*

[Settings.......................................................................... EN-5](#page-5-2)

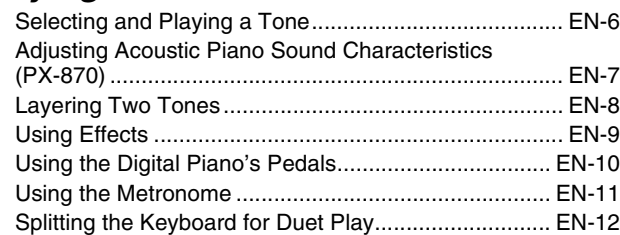

# *Using Built-in Songs (Concert Play, Music Library, [Demo Tunes\).................................EN-14](#page-14-0)*

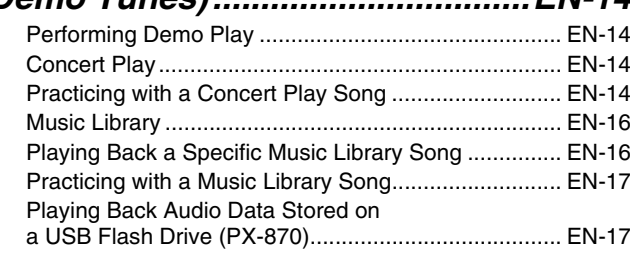

# *[Recording and Playback..............EN-18](#page-18-0)*

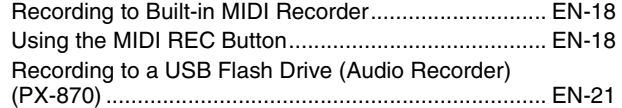

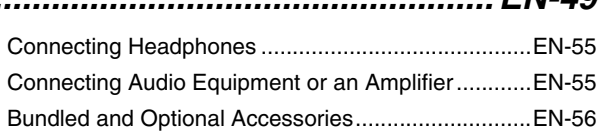

# *Configuring Settings with*

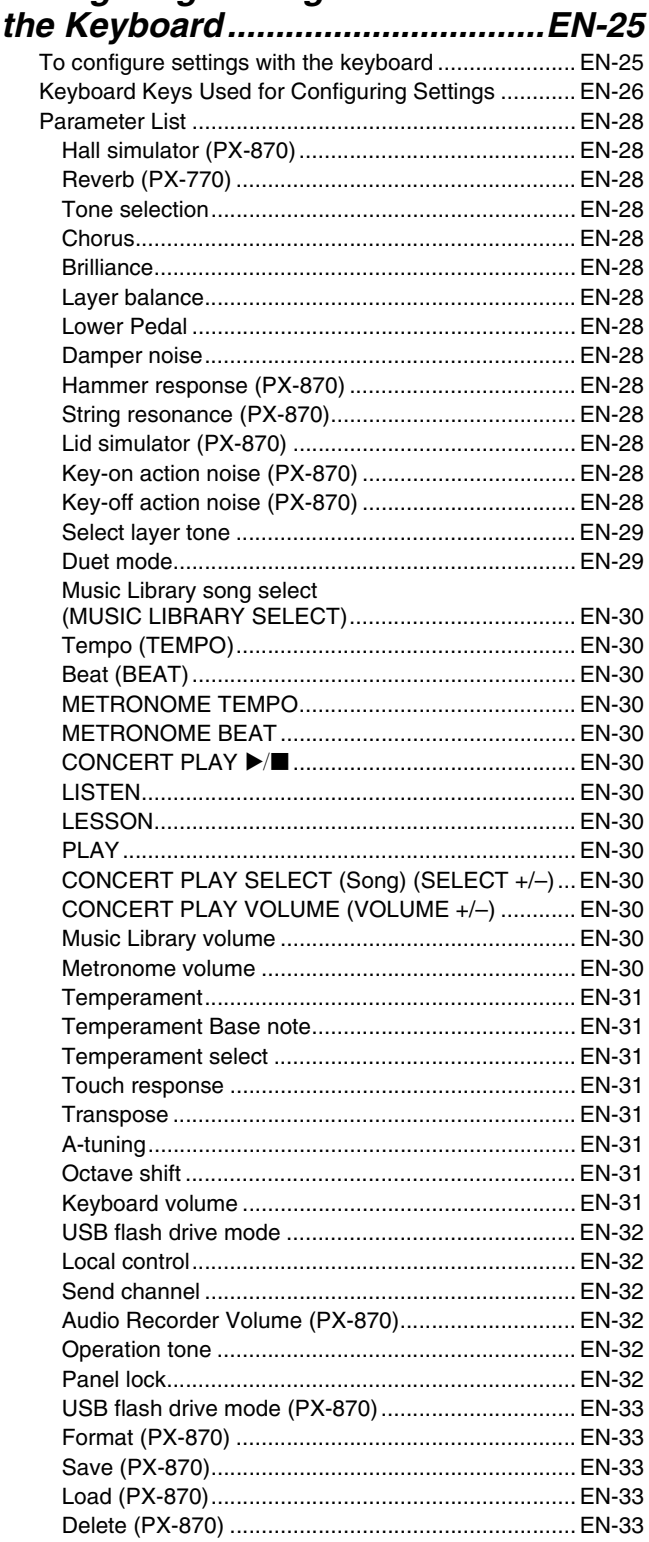

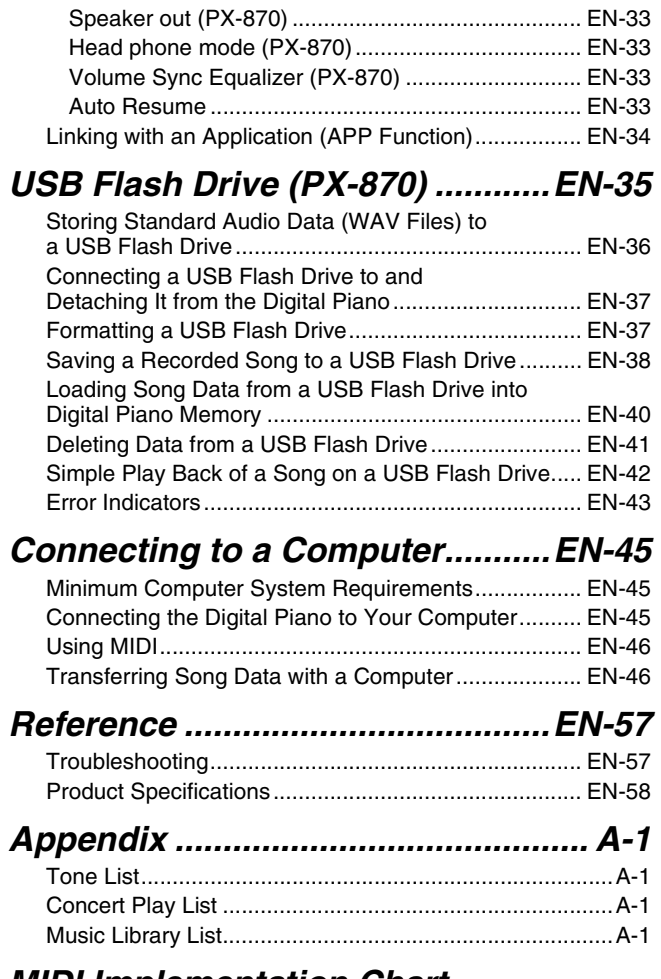

*[MIDI Implementation Chart](#page-60-0)*

Company and product names used in this manual may be registered trademarks of others.

<span id="page-3-0"></span>• Illustrations in this User's Guide show the PX-870.

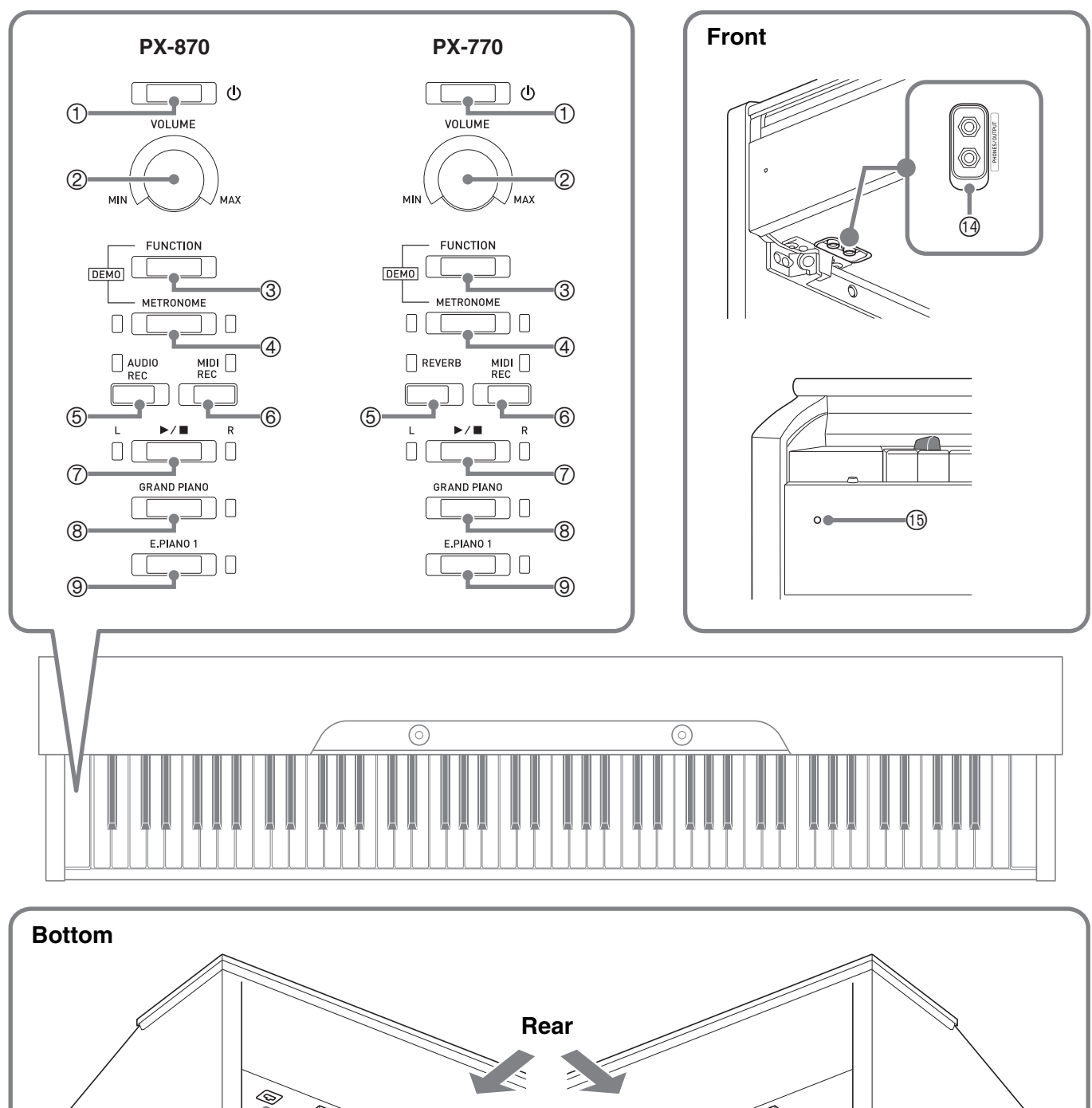

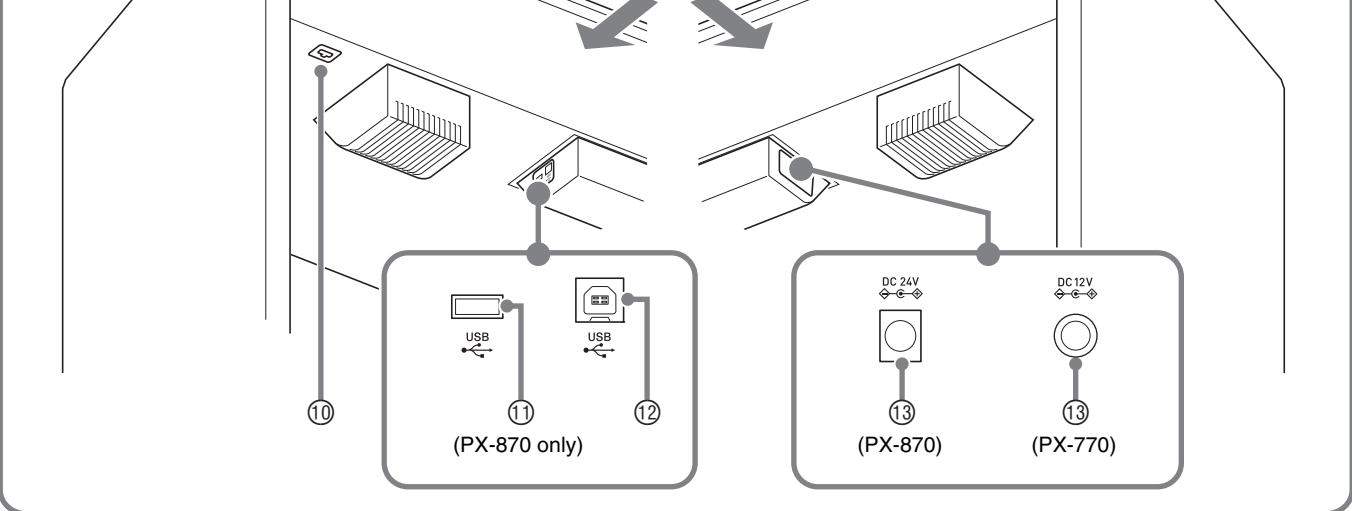

# $\land$ **CAUTION**

• Make sure that the cover is fully open whenever you are playing on the keyboard. A partially open cover can suddenly close unexpectedly and pinch your fingers.

# **A** NOTE

- The names shown here are always indicated in bold when they appear within the text of this manual.
- ① ひ (POWER) button
- **VOLUME** controller
- **FUNCTION** button
- **METRONOME** button
- <PX-870> **AUDIO REC** button <PX-770> **REVERB** button
	-
- **GRAND PIANO** button
- **E.PIANO 1** button
- Pedal connector
- **USB** flash drive port (PX-870 only)
- **USB** port
- Power terminal (PX-870: **DC 24V,** PX-770: **DC 12V**)
- **PHONES/OUTPUT** jacks
- **<sup>5</sup>** Power lamp

 $\oslash$   $\blacktriangleright$   $\blacksquare$  button

**MIDI REC** button

# <span id="page-4-0"></span>**FUNCTION Button**

The **FUNCTION** button is used in combination with other buttons and keys.

To change a setting, hold down the **FUNCTION** button as you press the button or key that is assigned the setting you want to configure.

- When you press a key, the Digital Piano beeps to indicate the current setting.
- A long beep indicates that a setting is turned off.

# **EUNCTION**  $DFMO$

# **NOTE**

• For details about operations and settings, see "[Configuring Settings with the Keyboard](#page-25-2)" on page [EN-25](#page-25-2).

# <span id="page-4-1"></span>**Auto Resume and Operation Lock**

Your Digital Piano can be configured to save its current settings when power is turned off and restore them when turned back on again (Auto Resume). You can also lock its buttons to protect against operation errors (Operation Lock). For details, see ["Parameter List"](#page-28-14) on pages [EN-28](#page-28-14) - [EN-33](#page-33-9).

# <span id="page-4-2"></span>**About Music Score data**

You can use a computer to download music score data from the CASIO Website. For more information, visit the URL below.

http://world.casio.com/

# <span id="page-5-0"></span>**Power Outlet**

After you finish assembling the stand, turn on the Digital Piano. For details, see "[Getting Ready"](#page-49-0) on page [EN-49](#page-49-0).

**1.** Press the **(b** (POWER) button to turn on Digital Piano power.

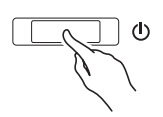

- The power lamp lights and the Digital Piano powers up. The power up operation takes about 5 seconds.
- **2.** To turn off the Digital Piano, hold down the (<sup>t</sup>) (POWER) button until the power lamp goes out.

# **NOTE**

• Pressing the  $\bigcup$  (POWER) button to turn off power actually puts the Digital Piano into a standby state. Minute amounts of current continue to flow within the Digital Piano in the standby state. If you do not plan to use the Digital Piano for a long time or if there is a lightning storm in your area, be sure to unplug the AC adaptor from the power outlet.

# **Auto Power Off**

This Digital Piano is designed to turn off automatically to avoid wasting power after no operation is performed for a preset amount of time. The Auto Power Off trigger time is about four hours.

• You also can use the procedure below to temporarily suspend Auto Power Off.

# ■ **To disable Auto Power Off**

- **1.** While the Digital Piano is turned on, press the P (POWER) button to turn it off.
- **2.** While holding down the **FUNCTION** button, press the  $\bigcup$  (POWER) button to turn on the Digital Piano.

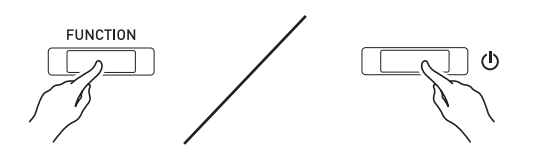

• Auto Power Off will be disabled at this time.

# **A** NOTE

<span id="page-5-2"></span>• Turning off the Digital Piano after performing the above steps will re-enable Auto Power Off.

# <span id="page-5-3"></span><span id="page-5-1"></span>**Turning Power On or Off Returning the Digital Piano to Its Factory Default Settings**

Perform the following procedure when you want to return the Digital Piano's stored data and settings to their initial factory defaults.

- **1.** Turn off the Digital Piano.
- **2.** Holding down the **FUNCTION**, **MIDI REC** and **E.PIANO 1** buttons, press the  $\bigcup$  (POWER) button.
- **3.** Hold down the **FUNCTION**, **MIDI REC** and **E.PIANO 1** buttons until the E.PIANO 1 lamp, and then the GRAND PIANO lamp, and then the R lamp start to flash.
	- After some time, the flashing will stop.
- **4.** Release the **FUNCTION**, **MIDI REC** and **E.PIANO 1** buttons.
	- The Digital Piano will initialize its internal system. You will be able to use the Digital Piano in a short while.

# **NOTE**

• See "[Turning Power On or Off"](#page-5-1) (page [EN-5](#page-5-1)) for information about turning power on and off.

# <span id="page-6-3"></span><span id="page-6-1"></span><span id="page-6-0"></span>**Selecting and Playing a Tone**

The Digital Piano comes with 19 built-in tones. \*<sup>1</sup>

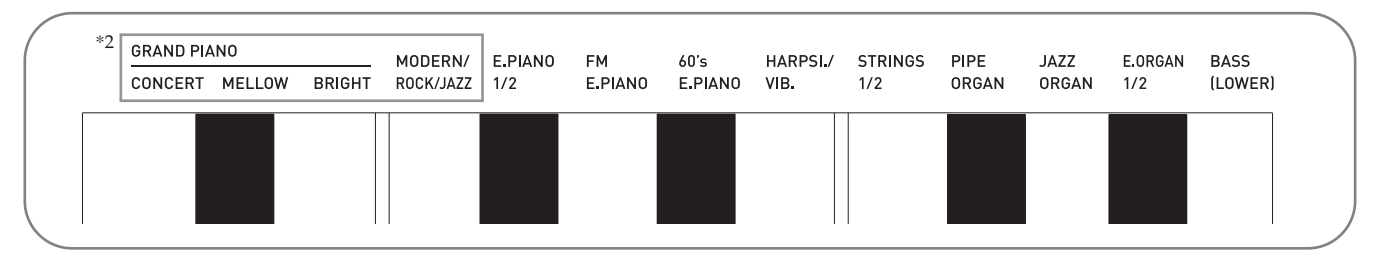

\*1: The names of the tones are marked above the keyboard keys to which they are assigned.

\*2: In this manual, these six tones are collectively referred to as "piano tones". The CONCERT, MELLOW, and BRIGHT tones are collectively referred to as "GRAND PIANO tones".

# <span id="page-6-4"></span><span id="page-6-2"></span>**To select a tone**

- **1.** Select the tone you want.
	- To select GRAND PIANO CONCERT or E.PIANO 1
		- Press the **GRAND PIANO** button or **E.PIANO 1** button.

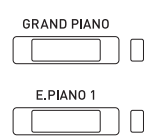

- The button lamp of the selected tone will light.
- To select one of the other tones
	- While holding down the **FUNCTION** button, press the keyboard key that corresponds to the tone you want to select.

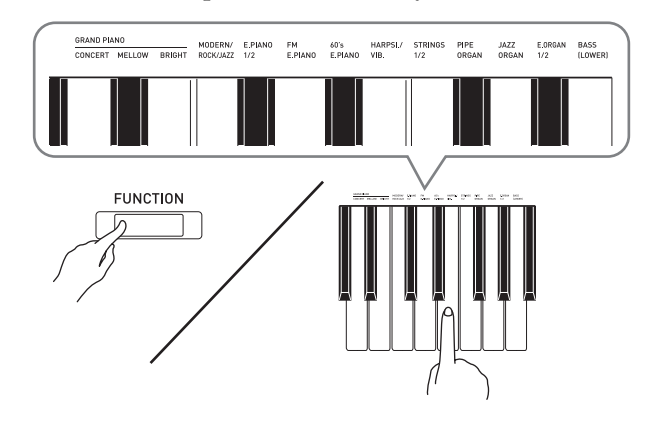

**2.** Use the **VOLUME** controller to adjust the volume.

# **NOTE**

• Some keys may have more than one tone assigned. In this case, each press of the key cycles to the next assigned tone. Which tone is selected by the key press is indicated by beeps.

*Example:* Cycling through **MODERN**, **ROCK**, and

**JAZZ** settings **MODERN**: (1 beep) **ROCK**: (2 beeps) **JAZZ**: (3 beeps)

• Of the Digital Piano's 19 built-in tones, the first three are grand piano tone. Each tone has its own distinctive merits, so you should select the tone that suits the song you are playing along with or your own personal preferences.

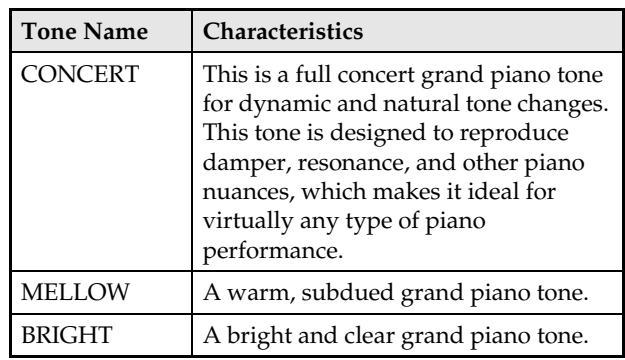

# <span id="page-7-2"></span>**Bass Tone (BASS)**

Selecting the BASS (LOWER) tone in step 1 of the above procedure will assign the bass tone to the low range (left side) of the keyboard. The high range (right side) will be assigned the tone that was selected when you pressed the BASS key.

• BASS tone lets you effectively split the keyboard between two different tones.

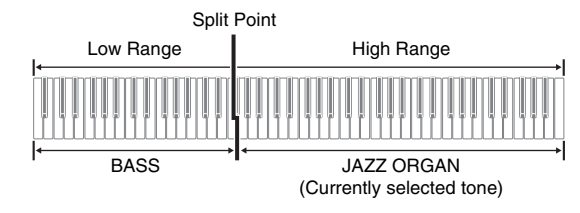

# **NOTE**

- To return the keyboard to a single tone, select any tone other than BASS.
- You cannot select BASS when recording to Track 2.
- You can configure settings to sustain reverberation of the BASS (LOWER) tone while the damper pedal or sostenuto pedal is pressed. For more information, see ["Lower Pedal](#page-28-15)" (page [EN-28\)](#page-28-15).

# <span id="page-7-0"></span>**Adjusting Acoustic Piano Sound Characteristics (PX-870)**

The tones of your Digital Piano have built-in elements that give them the characteristic reverberation of an acoustic piano (ACOUSTIC SIMULATOR). Each of these elements can be individually adjusted to one of four levels.

# <span id="page-7-1"></span>**HAMMER RESPONSE**

Controls the time deviation between when a key is pressed and when the note actually sounds.

# **Settings**

1: Fast 2: Grand piano feel 3: Slightly slower 4: Slow

# <span id="page-7-3"></span> $\bullet$  **STRING RESONANCE**

Adjusts the characteristic reverberation (string resonance) of an acoustic piano. You can select a reverberation setting that matches the song being played or your own personal preference.

# **Settings**

- 1: Suppressed 2: Slightly suppressed
- 3: Reverberation 4: Strong reverberation

# <span id="page-7-4"></span>**LID SIMULATOR**

Adjusts how sound resonates in accordance with the opening state of a grand piano lid.

#### **Settings**

1: Lid closed 2: Lid opened slightly 3: Lid fully open 4: Lid removed

# **1.** Hold down the **FUNCTION** button and press the desired tone key.

• Each press of the keyboard key cycles to the next option for that setting. The Digital Piano emits a beep pattern that indicates the currently selected option: One beep: Option  $1 \rightarrow$  Two beeps: Option 2  $\frac{1}{2}$ Three beeps: Option  $3 \rightarrow$  Four beeps: Option  $4 \rightarrow$ One beep: Option 1, etc.

In addition to piano tones, the elements below are also available.

#### $\bullet$  **KEY OFF SIMULATOR**

Causes notes to decay when keyboard keys are released.

#### **KEY-ON ACTION NOISE**\*

Reproduces the mechanical operation sound (noise) that can be heard when keys of an acoustic piano are tapped with extremely light pressure.

# **KEY-OFF ACTION NOISE**\*

Reproduces the mechanical operation sound (noise) that can be heard when keys of an acoustic piano are released.

\* Can be applied for any piano tone other than ROCK PIANO and JAZZ PIANO. For details, see "[Parameter List](#page-28-14)" on pages [EN-28](#page-28-14) - [EN-33.](#page-33-9)

# **NOTE**

• If you change the ACOUSTIC SIMULATOR setting, the newly applied setting is saved. To return the piano tones to their initial default settings, disable Auto Resume and then turn power off and then back on again.

# <span id="page-8-1"></span><span id="page-8-0"></span>**Layering Two Tones**

Use the following procedure to layer two tones, so they sound at the same time.

When specifying two tones for layering, first tone you select will be the main tone, while the second tone will be the layered tone.

- **1.** Hold down the **FUNCTION** button and press the Select Layer Tone key.
	- For details about using the keyboard keys for settings, see ["Keyboard Keys Used for Configuring](#page-26-1)  [Settings"](#page-26-1) (page [EN-26\)](#page-26-1).
	- Each press of the keyboard key toggles between on and off.
- **2.** Hold down the **FUNCTION** button and press key of the tone to be layered.

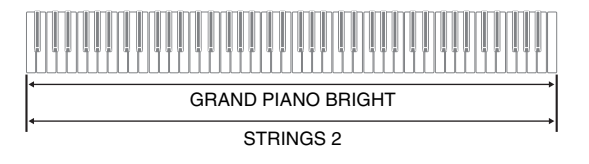

**3.** To return to the original tone, hold down the **FUNCTION** button and press the Select Layer Tone key (which exits the Layer Mode).

# **A** NOTE

- You cannot layer the BASS tone with another tone.
- You cannot perform the layer operation when recording to Track 2.

# **To adjust the volume balance between two layered tones**

**1.** While holding down the **FUNCTION** button, use the keyboard keys shown below to adjust the volume of the layered tones.

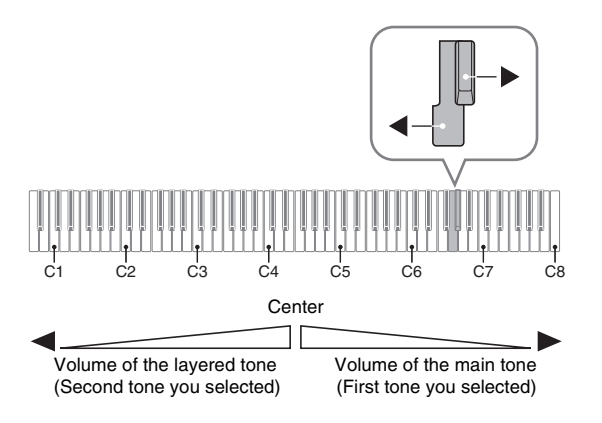

• To return the volume setting to its initial default, hold down the **FUNCTION** button and press both of the keys at the same time.

# <span id="page-9-1"></span><span id="page-9-0"></span>**Using Effects**

Hall simulator (PX-870) : Makes your notes resonate. Reverb (PX-770)

- Chorus : Adds more breadth to your notes.
- For details about using the keyboard keys for settings, see "[Keyboard Keys Used for Configuring](#page-26-1)  [Settings](#page-26-1)" (page [EN-26\)](#page-26-1).

# **To apply a hall simulator (PX-870)**

**1.** While holding down the **FUNCTION** button, press the keyboard key that corresponds to the hall simulator name you want to select.

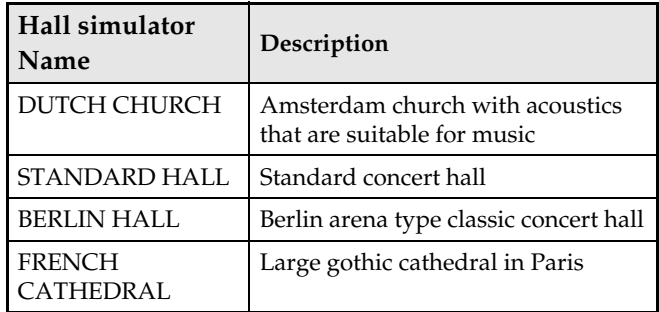

# <span id="page-9-2"></span>**To apply Reverb (PX-770)**

- **1.** Each press of the **REVERB** button toggles reverb between on and off.
	- Reverb is applied when it is turned on.

# ■ **To select the reverb type**

- **1.** While holding down the **FUNCTION** button, press the keyboard key of the reverb type to be applied.
	- 1: Room
	- 2: Small hall
	- 3: Large hall
	- 4: Stadium

# **To apply chorus to a tone**

- **1.** While holding down the **FUNCTION** button, use the Chorus keyboard key to cycle through the available settings.
	- Each press of the Chorus keyboard key causes the Digital Piano to beep according to which setting is selected, as shown in the table below.
	- Chorus

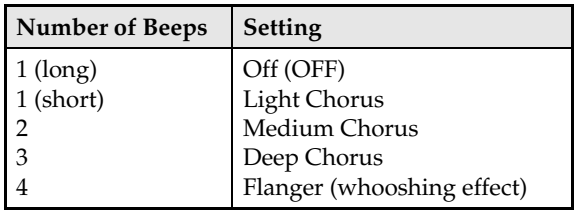

# **About DSP**

DSP makes it possible to digitally produce complex acoustic effects. The DSP is assigned to each tone whenever you turn on Digital Piano power.

# <span id="page-10-0"></span>**Using the Digital Piano's Pedals**

Your Digital Piano comes equipped with three pedals: damper, soft, and sostenuto

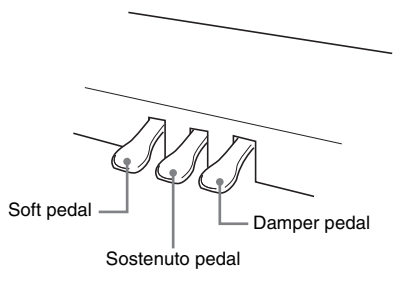

# **Pedal Functions**

# **Damper Pedal**

Pressing the damper pedal while playing will cause the notes you play to reverberate for a long time. Halfpedal operation (pressing the pedal part way) is also supported.

• When one of the GRAND PIANO tones or the MODERN piano tone is selected, using the damper pedal adds damper resonance that is similar to that produced on an acoustic grand piano.

# **Sostenuto Pedal**

Only the notes of the keys that are depressed when this pedal is pressed are sustained until the pedal is released.

# **Soft Pedal**

Pressing this pedal while playing suppresses notes played on the keyboard after the pedal was pressed, and makes them sound softer.

# **NOTE**

• If pressing the pedal does not produce the desired effect, it could mean that the pedal cord is not connected properly. Refer to step 1 under "[To](#page-53-0)  [connect the cable"](#page-53-0) (page [EN-53](#page-53-0)).

# <span id="page-11-1"></span>**Disabling Damper Noise Output**

Damper noise is a slight metallic ringing sound that is generated as the damper of an acoustic piano separates from the wires pedal when the damper pedal is pressed. The damper resonance of your Digital Piano normally includes damper noise, but you can perform the procedure below to disable its output. Damper noise can be applied to the four piano tones (three GRAND PIANO tones and MODERN).

# **1.** While holding down the **FUNCTION** button, press the Damper Noise keyboard key.

- For details about using the keyboard keys for settings, see ["Keyboard Keys Used for Configuring](#page-26-1)  [Settings](#page-26-1)" (page [EN-26](#page-26-1)).
- Each press of the key toggles the setting and causes the Digital Piano to beep as described below.
	- Long beep: Damper noise output disabled
	- Short beep: Damper noise output enabled

# <span id="page-11-2"></span><span id="page-11-0"></span>**Using the Metronome**

# **1.** Press the **METRONOME** button.

- This starts the metronome.
- The lamp flashes with each beat.
- **2.** While holding down the **FUNCTION** button, press the METRONOME BEAT keyboard key.
	- Keep the **FUNCTION** button depressed as you advance to step 3.
- **3.** Hold down the **FUNCTION** button and press the BEAT keyboard key (0 to 9) that corresponds to the beat you want to specify.

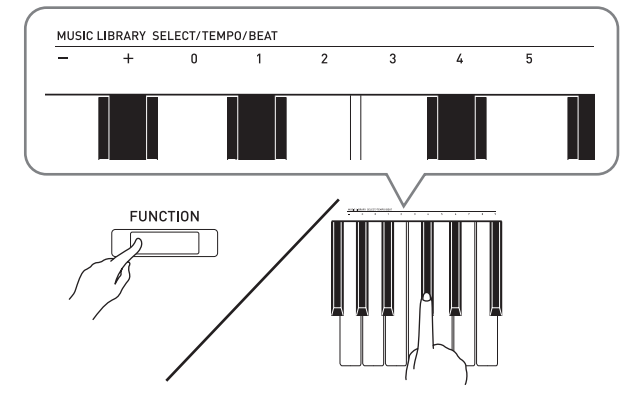

- You can specify a beat value in the range of 0 to 9 (beats per measure). A chime will sound on the first beat of each measure, and clicks will sound for the remaining beats. Specifying 0 plays a straight click, without any chime. This setting lets you practice with a steady beat.
- **4.** Release the **FUNCTION** button and then hold it down again as you press the METRONOME TEMPO keyboard key.
	- Keep the **FUNCTION** button depressed as you advance to step 5.

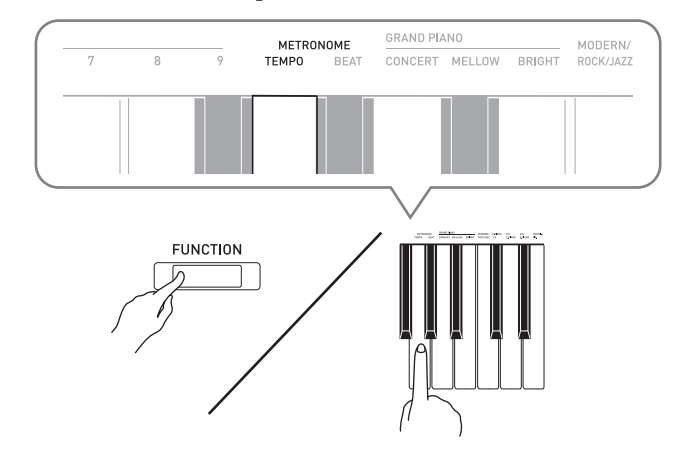

**5.** While holding down the **FUNCTION** button, use the TEMPO keys to specify a tempo value in the range of 20 to 255 beats per minute.

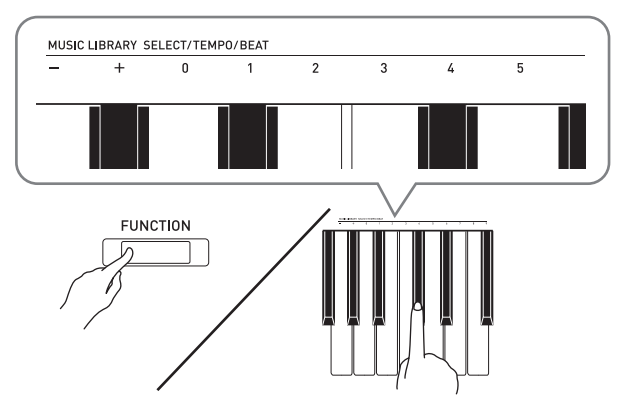

- Each press of the + or key raises or lowers the tempo value by 1.
- You can also use the tempo value input keys (0 to 9) to enter a specific tempo value.
- Input three digits as the tempo value. *Example:* To set a tempo of 20, press keys 0, 2, and then 0.
- **6.** Press the **METRONOME** button to turn off the metronome.

# **NOTE**

- If you used the numeric input (0 to 9) keyboard keys to input beat and/or tempo values and the values are within the allowable setting ranges, the Digital Piano will emit a high pitch beep when you release the **FUNCTION** button. If a value is outside the allowable range, a low-pitch sound will be emitted.
- You could also use the procedure below in place of steps 4 and 5 of the above procedure to specify a tempo value.
	- While holding down the **FUNCTION** button, use the TEMPO keyboard keys to specify a tempo value in the range of 20 to 255 (beats per minute).
- In step 5 of the above procedure, pressing the + and – keys at the same time will set the tempo of the Concert Play lesson song or Music Library song (in the case of a recorded song, the tempo when the song was recorded) that was last selected on the Digital Piano.

# <span id="page-12-2"></span>**To adjust the metronome volume**

You can perform the following procedure at any time, regardless of whether or not the metronome is sounding.

- **1.** While holding down the **FUNCTION** button, use the Metronome Volume keys to specify a volume value in the range of 0 to 42.
	- For details about using the keyboard keys for settings, see ["Keyboard Keys Used for Configuring](#page-26-1)  [Settings"](#page-26-1) on page [EN-26](#page-26-1).
	- Each press of the + and key raises or lowers the metronome volume value by 1.

# **NOTE**

To return to the initial default setting,  $press + and$ at the same time.

# <span id="page-12-1"></span><span id="page-12-0"></span>**Splitting the Keyboard for Duet Play**

You can split the keyboard in the center so the left and right sides have the same range. The left outer pedal is the left side damper pedal, while the right outer pedal is the right side damper pedal.

#### **Keyboard**

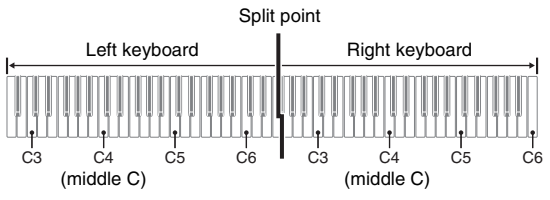

The left and right side keyboards have virtually the same range. The left pedal operates as the left side damper pedal, while the right pedal is the right side damper pedal.

#### **Pedals**

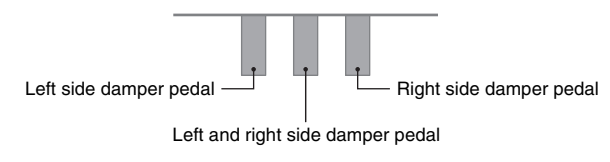

The Duet Mode is the perfect way to conduct lessons, with the teacher playing on the left side as the student playing the same song on the right side.

#### **U**NOTE

• Only the damper pedal for the right side keyboard supports half-pedal operations.

**1.** Select the piano tone you want to use for the duet.

*Example:* GRAND PIANO (BRIGHT)

**2.** To cycle between the Duet Mode settings below, hold down the **FUNCTION** button and press the Duet Mode key.

**Off** 

On

Pan: Outputs left side keyboard tone from the left speaker and right side keyboard tone from the right speaker.

# **IMPORTANT!**

- The Octave Shift and Transpose settings cannot be changed while On or Pan is selected for the Duet Mode setting.
- While "Pan" is selected for the Duet Mode settings, the Hall Simulator, Reverb, and Chorus settings cannot be changed.

# **Changing the Octaves of the duet keyboards**

You can change the ranges of the left and right keyboards in octave units from their initial default settings. This comes in handy, for example, if the initial default range is not enough when one person is playing the left hand part and another person is playing the right hand part.

- **1.** While holding down the **FUNCTION** and **GRAND PIANO** buttons, press the keyboard C key that you want located at C4 (middle C) of the left keyboard. Keep **FUNCTION** and **GRAND PIANO** buttons depressed as you advance to step 2, below.
	- This will sound the note assigned to C4 and change the octave of the left keyboard.

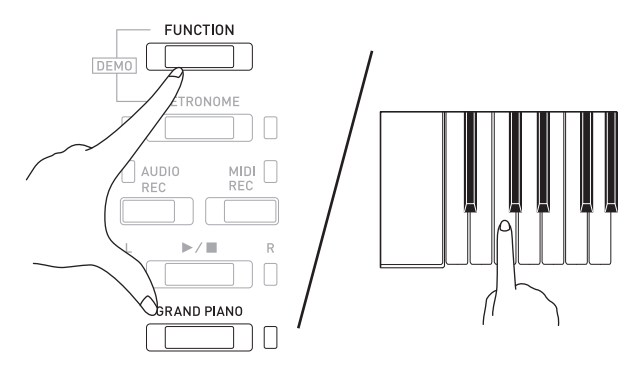

*Example:* Press the keyboard key of the leftmost C (C4) will assign the range shown below.

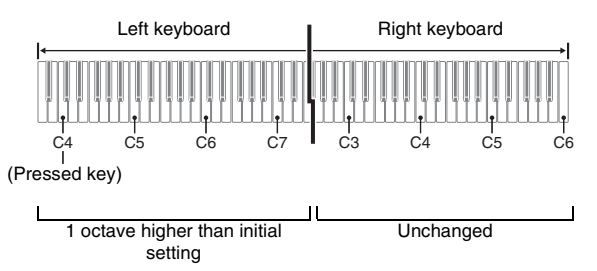

- **2.** While still holding down the **FUNCTION** and **GRAND PIANO** buttons, press the keyboard C key that you want located at C4 (middle C) of the right keyboard.
	- This will sound the note assigned to C4 and change the octave of the right keyboard.

# **LI** NOTE

• Exiting the Duet Mode and then selecting On or Pan for the Duet Mode setting again will return the keyboards to their initial default ranges.

# <span id="page-14-0"></span>**Using Built-in Songs (Concert Play, Music Library, Demo Tunes)**

Your Digital Piano comes with 10 built-in piano and orchestra tunes (Concert Play 1 through 10), and 60 piano solos (Music Library 1 to 60).

Concert Play lets you enjoy playing along with orchestral accompaniment. You can use Music Library to practice famous piano pieces.

# **IMPORTANT!**

• Whenever you change to another song, this Digital Piano loads the song data. Note that button operations are disabled while song loading is in progress. If you are playing something on the keyboard, changing the song may cause note output to stop.

# <span id="page-14-1"></span>**Performing Demo Play**

- **1.** While holding down the **FUNCTION** button, press the **METRONOME** button.
	- This starts sequentially looped playback of all Concert Play (Listen) songs and Music Library songs.
	- You can play along with a song on the keyboard as it is playing. The tone assigned to the keyboard is the one that is preset for the song that is playing.
- **2.** To change the demo song, hold down the **FUNCTION** button and press the **MIDI REC** button or **AUDIO REC** button (**REVERB** button for PX-770).
	- To advance to the next demo song, hold down the **FUNCTION** button and press the **MIDI REC** button.
	- To return to the previous demo song, hold down the **FUNCTION** button and press the **AUDIO REC** button (**REVERB** button for PX-770).
	- For a list of songs, see page [A-1](#page-59-4).
- $\mathbf{3}_{\mathbf{r}}$  Press the  $\blacktriangleright$ / $\blacksquare$  button again to stop built-in song play.

# **A** NOTE

- Pressing the **METRONOME** button while holding down the **FUNCTION** button during Concert Play jumps to the first Music Library song. Performing the same operation during Music Library play jumps to the first Concert Play song.
- The tune selection and playback stop operations described above are the only operations that are possible during demo tune play.

# <span id="page-14-6"></span><span id="page-14-2"></span>**Concert Play**

Concert Play has recordings of a live orchestra, which you can use to play along with authentic accompaniment.

You can also use Concert Play for 3-step practice.

# **Step 1: LISTEN**

Listen to playback of the piano and orchestra to familiarize yourself with the music.

# **Step 2: LESSON**

Practice the Concert Play piano part.

• You can turn off the left hand part or right hand part of a built-in song and play along on the piano.

# **Step 3: PLAY**

Play along with the orchestra accompaniment.

• The Concert Play contains actual recordings of an orchestra. Because of this, the instrument sounds are different from the tones that can be selected with this piano (page [EN-6\)](#page-6-2). This also means that Concert Play playback includes breath sounds and performance noises.

# <span id="page-14-4"></span><span id="page-14-3"></span>**Practicing with a Concert Play Song**

# <span id="page-14-5"></span>**To listen to a Concert Play song (LISTEN)**

- **1.** While holding down the **FUNCTION** button, use the CONCERT PLAY SELECT + and keyboard keys to scroll song numbers in sequences (from 1 to 10).
	- For information about Concert Play songs, see the "[Concert Play List"](#page-59-5) on page [A-1](#page-59-4).

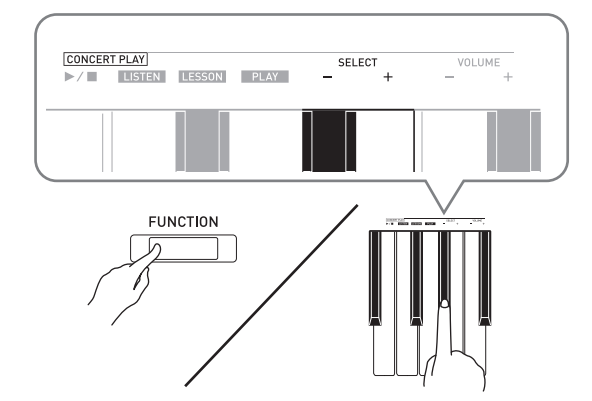

# **2.** While holding down the **FUNCTION** button, press the LISTEN keyboard key.

- This enters the Listen Mode for listening to the piano and orchestra performance.
- Playback tempo is fixed and cannot be changed during Listen Mode playback.

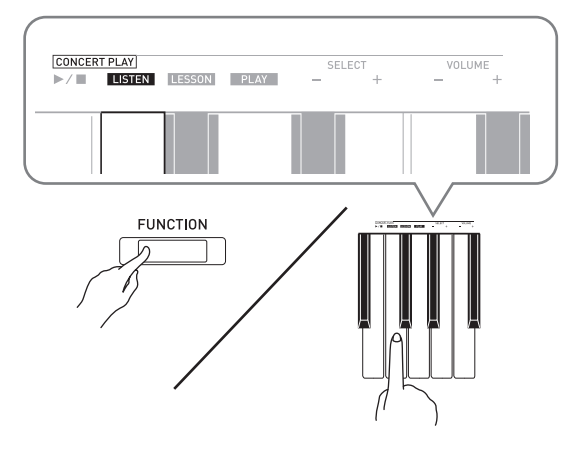

- **3.** While holding down the **FUNCTION** button, press the CONCERT PLAY  $\blacktriangleright$   $\blacktriangleright$  keyboard key to start playback.
	- Playback will stop automatically when the end of the song is reached.
- **4.** To stop playback, hold down the **FUNCTION** button as you press the CONCERT PLAY  $\blacktriangleright$  **E** keyboard key again.

# **NOTE**

• You can use adjust the volume level of the playback, if you want. See "[Configuring Settings with the](#page-25-2)  [Keyboard](#page-25-2)" (page [EN-25\)](#page-25-2) for more information.

# <span id="page-15-0"></span>**To practice the piano part (LESSON)**

# **PREPARATION**

• You can change tempo of the playback, if you want. See ["Configuring Settings with the Keyboard"](#page-25-2) (page [EN-25](#page-25-2)) for more information.

# **NOTE**

- Some Concert Play tunes incorporate tempo changes in their arrangements. Because of this, the playback tempo may at times be faster or slower than the tempo setting.
- **1.** While holding down the **FUNCTION** button, press the LESSON keyboard key.
	- This enters the Lesson Mode, which allows simple play along with the piano part.

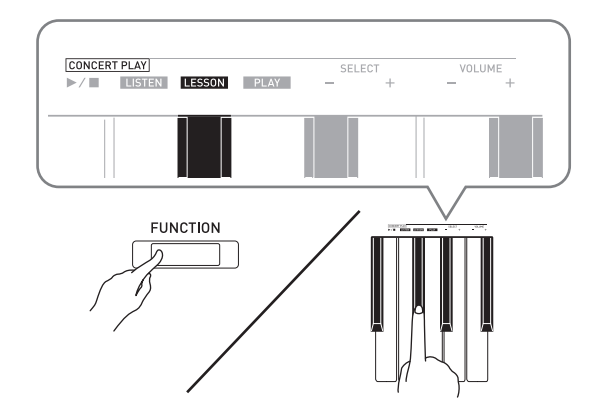

- **2.** While holding down the **FUNCTION** button, press the  $\blacktriangleright$   $\blacktriangleright$  button to select the part you want to turn off.
	- Pressing a button toggles its part on (button lamp on) and off (button lamp off).

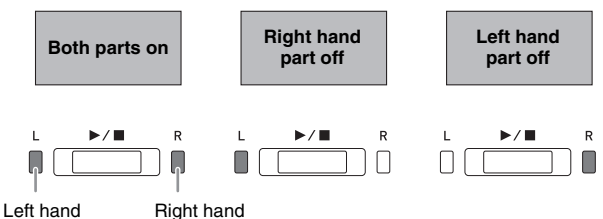

- **3.** While holding down the **FUNCTION** button, press the CONCERT PLAY  $\blacktriangleright$  **N** keyboard key.
	- This starts playback, without the part you turned off in step 2.
- **4.** Play the missing part on the keyboard.
- **5.** To stop playback, hold down the **FUNCTION** button as you press the CONCERT PLAY
	- $\blacktriangleright$   $\blacktriangleright$  keyboard key again.

# <span id="page-16-3"></span>**To play along with the orchestra accompaniment (PLAY)**

- **1.** While holding down the **FUNCTION** button, press the PLAY keyboard key.
	- This will enter the Play Mode, which plays the orchestra part without the piano part.

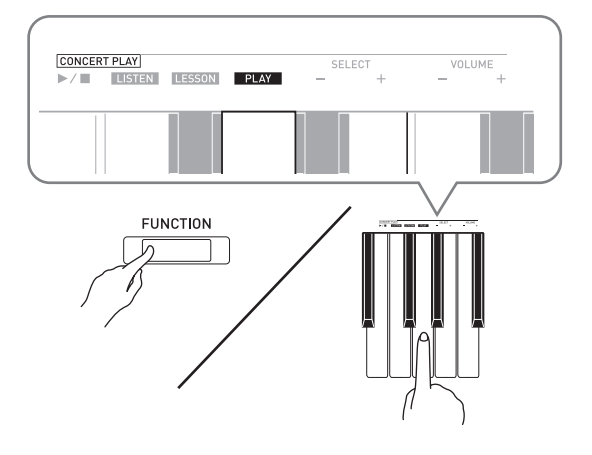

- **2.** While holding down the **FUNCTION** button, press the CONCERT PLAY  $\blacktriangleright$   $\blacktriangleright$  keyboard key to start playback.
	- Playback tempo is fixed and cannot be changed during Play Mode playback.
- **3.** Play the piano part on the keyboard.
- **4.** To stop playback, hold down the **FUNCTION** button as you press the CONCERT PLAY  $\blacktriangleright$   $\blacktriangleright$  keyboard key again.

# <span id="page-16-0"></span>**Music Library**

You can use the Music Library for your listening enjoyment or to practice piano songs.

- The Music Library includes 60 songs, numbered 1 through 60.
- You can also import up to 10 songs\* from a computer to Digital Piano memory, and assign them Music Library song numbers 61 through 70.
- \* You can download music data from the Internet and then transfer it from your computer to Digital Piano memory. See ["Transferring Song Data with a](#page-46-2)  [Computer](#page-46-2)" on page [EN-46](#page-46-2) for more information.

# <span id="page-16-2"></span><span id="page-16-1"></span>**Playing Back a Specific Music Library Song**

- **1.** Find the song number of the song you want to play in the "Music Library List" on page [A-1](#page-59-4).
- **2.** To change to another song, hold down the **FUNCTION** button as you use the MUSIC LIBRARY SELECT  $(+, -, 0$  to 9) keys to specify a song number.
	- Each press of the + or key raises or lowers the song number by 1.
	- You can also input a value from 0 to 9 to specify a Music Library song number.
	- Input two digits as the song number. *Example:* To specify song number 5, press keys 0 and then 5.

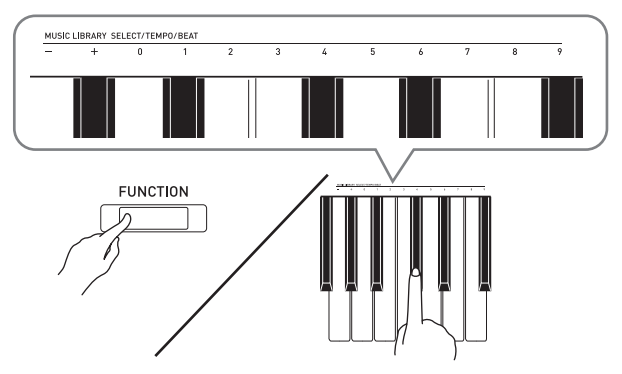

- **3.** Press the  $\blacktriangleright$ /**n** button.
	- This starts the playback of the song.
- $\mathbf{4}_{\blacksquare}$  To stop playback, press the  $\blacktriangleright/\blacksquare$  button again.
	- Playback will stop automatically when the end of the song is reached.

# **NOTE**

- Pressing the + and keys at the same time in step 2 of the above procedure will select song number 1.
- You also can adjust the playback tempo and volume of the song. See ["Configuring Settings with the](#page-25-2)  [Keyboard"](#page-25-2) on page [EN-25](#page-25-2) for more information.

# <span id="page-17-0"></span>**Practicing with a Music Library Song**

You can turn off the left hand part or right hand part of a song and play along on the Digital Piano.

# **NOTE**

- The Music Library includes a number of duets. While a duet is selected, you can turn off the first piano (Primo) or second piano (Secondo) tone and play along with the song.
- Some music library tunes incorporate tempo changes in their arrangements. Because of this, the playback tempo may at times be faster or slower than the tempo setting.

# **PREPARATION**

- Select the song you want to practice and adjust the tempo. See step 3 under "[Using the Metronome"](#page-11-0) (page [EN-11\)](#page-11-0).
- A number of tunes have tempo changes part way through in order to produce specific musical effects.
- **1.** While holding down the **FUNCTION** button, press the  $\blacktriangleright$   $\blacktriangleright$  button to select the part you want to turn off.
	- Pressing a button toggles its part on (button lamp on) and off (button lamp off).

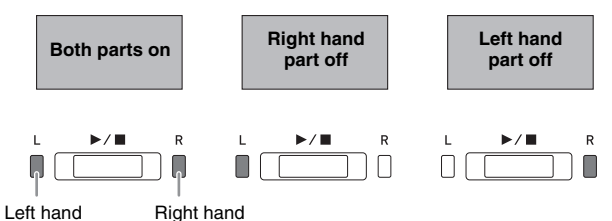

# **2.** Press the  $\blacktriangleright$  **I** button.

- This starts playback, without the part you turned off in step 1.
- **3.** Play the missing part on the keyboard.
- $\mathbf{4}_{\blacksquare}$  To stop playback, press the  $\blacktriangleright$ / $\blacksquare$  button again.

# <span id="page-17-2"></span><span id="page-17-1"></span>**Playing Back Audio Data Stored on a USB Flash Drive (PX-870)**

You can use your Digital Piano to play back audio data (WAV files\*) stored on a commercially available USB flash drive.

See ["USB Flash Drive \(PX-870\)](#page-35-1)" on page [EN-35](#page-35-1) for more information.

\* Linear PCM, 16bit, 44.1 kHz, Stereo

# **PREPARATION**

- Prepare a USB flash drive that contains data recorded to it using the Digital Piano's Audio Recorder. See "[Recording to a USB Flash Drive](#page-21-0)  [\(Audio Recorder\) \(PX-870\)"](#page-21-0) on page [EN-21](#page-21-0) for more information.
- You can also use a computer to save audio data (WAV file) to the USB Flash Drive for playback. See ["Storing Standard Audio Data \(WAV Files\) to a USB](#page-36-1)  [Flash Drive](#page-36-1)" on page [EN-36](#page-36-1) for more information.
- Insert the USB flash drive that contains the data you want to play back into your Digital Piano's USB flash drive port.
- **1.** Press the **AUDIO REC** button once or twice so the AUDIO REC lamp is lit.
	- This enters playback standby.
- **2.** Hold down the **FUNCTION** button and press a MUSIC LIBRARY SELECT keyboard key.
	- Pressing the plus (+) key scrolls forward through song file names (TAKE01.WAV, TAKE02.WAV, etc.) Pressing the minus (–) key scrolls backward.
	- You also can use the number (0 through 9) keyboard keys to specify a file number (1 to 99) directly. The Digital Piano will beep if there is no file that corresponds to the number you input.

# **3.** Press the  $\blacktriangleright$ / $\blacksquare$  button.

- This will start playback of the selected song.
- $4.$  To stop playback of the song, press the  $\blacktriangleright$ / $\blacksquare$ button.

# <span id="page-18-3"></span><span id="page-18-0"></span>**Recording and Playback**

You can record notes you play with the Digital Piano's MIDI recorder for later playback. When a commercially available USB flash drive is inserted in the Digital Piano's USB flash drive port, audio data is recorded to and played back from the USB flash drive (Audio Recorder).

# <span id="page-18-1"></span>**Recording to Built-in MIDI Recorder**

# **Tracks**

A track is a container of recorded data, and a song consists of two tracks: Track 1 and Track 2. You can record each track separately and then combine them so they play back together as a single song.

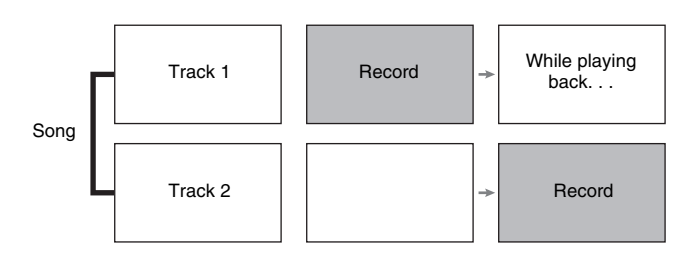

# **Memory Capacity**

- You can record approximately 5,000 notes in Digital Piano memory.
- The **MIDI REC** button lamp will flash at high speed when memory runs low.
- Recording stops automatically if the number of notes in memory exceeds the maximum.

# **Recorded Data**

- Keyboard play
- Tone used for keyboard play
- Beat (Track 1 only)
- Tempo setting (Track 1 only)
- Layer setting (Track 1 only)
- Duet (Track 1 only)
- Temperament (Track 1 only)
- Keyboard volume (Track 1 only)
- Chorus (Track 1 only)
- Brilliance (Track 1 only)
- PX-870: Hall Simulator setting (Track 1 only)
- PX-770: Reverb setting (Track 1 only)
- PX-870: Acoustic Simulator (Track 1 only)
- PX-770: Damper Noise On/Off (Track 1 only)

# **Recording Data Storage**

- Starting a new recording deletes any data that was previously recorded in memory.
- Should power fail during recording, all of the data in the track you are recording will be deleted.

# **IMPORTANT!**

• CASIO COMPUTER CO., LTD. takes no responsibility for any damages, lost profits, or claims by third parties arising from the deletion of recorded data due to malfunction, repair, or for any other reason.

# <span id="page-18-2"></span>**Using the MIDI REC Button**

Each press of the **MIDI REC** button cycles through the recording options in the sequence shown below.

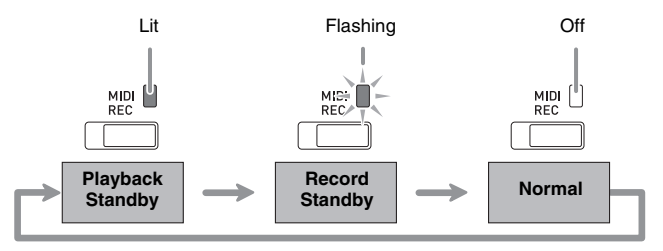

# **Recording to a Specific Song Track**

After recording to either of the tracks of a song, you can record to the other track while listening to playback what you recorded in the first track.

**1.** Press the **MIDI REC** button once or twice so the MIDI REC lamp is flashing.

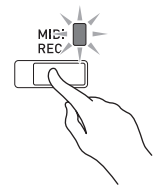

• At this time the **L** lamp will flash to indicate that the Digital Piano is standing by for recording to Track 1.

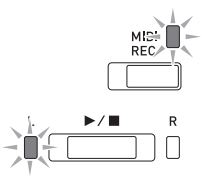

- **2.** While holding down the **FUNCTION** button, press the  $\blacktriangleright$ / $\blacksquare$  button to select the track you want to record.
	- Make sure that the indicator lamp for the record track is flashing. Track 1: **L** lamp
		- Track 2: **R** lamp

*Example:*Track 1 selected

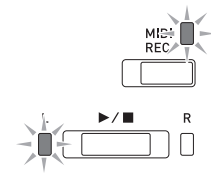

- **3.** Select the tone and effects (Track 1 only) you want to use in your recording.
	- Tone (page [EN-6\)](#page-6-1)
	- Effects (page [EN-9](#page-9-0))

# **A** NOTE

- If you want the metronome to sound while you are recording, configure the beat and tempo settings, and then press the **METRONOME** button. See "[Using the Metronome"](#page-11-0) on page [EN-11](#page-11-0) for more information.
- $\mathbf{4}_{\blacksquare}$  Press the  $\blacktriangleright$ / $\blacksquare$  button or start playing.
	- Recording will start automatically.
- $5.$  To stop recording, press the  $\blacktriangleright$ / $\blacksquare$  button.
	- This will cause the **MIDI REC** button lamp and the lamp of the track you recorded to change from flashing to lit.
	- To play back the track you just recorded, press the  $\blacktriangleright$ / $\blacksquare$  button.
- **6.** After you are finished recording or playing back, press the **MIDI REC** button so its lamp goes out.

# **Recording to One Track while Listening to Playback of the Other Track**

**1.** Press the **MIDI REC** button so its lamp is lit.

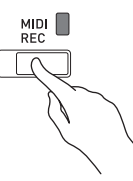

- **2.** While holding down the **FUNCTION** button, press the  $\blacktriangleright$ / $\blacksquare$  button to select the track you want to play back while recording.
- **3.** Press the **MIDI REC** button so its lamp is flashing.
	- This will cause the **L** lamp to flash.
- **4.** While holding down the **FUNCTION** button, press the  $\blacktriangleright$   $\blacktriangleright$  button to select the track you want to record.
	- Make sure that the indicator lamp for the record track is flashing.
	- *Example:*To listen to playback of Track 1 as you record to Track 2

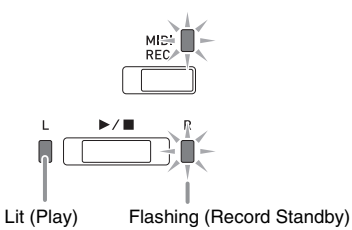

**5.** Select the tone and effects (Track 1 only) you want to use for your recording.

# $\mathbf{6}$ . Press the  $\blacktriangleright$ / $\blacksquare$  button or start playing.

- This will start both playback of the recorded track and recording to the other track.
- If, while recording is in progress, you want to rerecord from the beginning, hold down the **MIDI REC** button until the Digital Piano beeps. This discards the current recording data and enters recording standby.
- $7.$  To stop recording, press the  $\blacktriangleright$ / $\blacksquare$  button.

# **Playing Back from Digital Piano Memory**

**1.** Press the **MIDI REC** button so its lamp is lit.

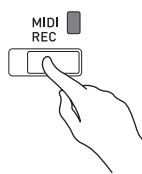

# **NOTE**

• When a song has something recorded in both tracks, you can turn off one track and play back just the other track, if you want.

# **2.** Press the  $\blacktriangleright$ /**n** button.

• This starts playback of the song and/or track you selected.

# **NOTE**

- You can change the tempo setting as a track is playing.
- Press the  $\blacktriangleright$   $\blacktriangleright$  button again to stop playback.

# **Deleting Recorded Data**

The following procedure deletes a specific track of a song.

# **IMPORTANT!**

- The procedure below deletes all of the data of the selected track. Note that the delete operation cannot be undone. Check to make sure you really do not need the data in Digital Piano memory before you perform the following steps.
- **1.** Press the **MIDI REC** button once or twice so the MIDI REC lamp is flashing.

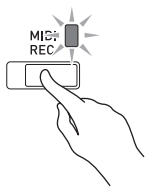

- **2.** While holding down the **FUNCTION** button, press the  $\blacktriangleright$   $\blacktriangleright$  button to select the track you want to delete.
- **3.** Press the **MIDI REC** button until its lamp is lit.
	- This will cause the lamp of the track you selected in step 2 of this procedure to flash.

*Example:*If you selected Track 2 for deletion

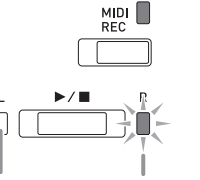

Off Flashing: Delete standby

# **4.** Once again, hold down the **FUNCTION** button as you press the  $\blacktriangleright$   $\blacktriangleright$  button.

- This deletes the selected track and enters record standby.
- To cancel the delete operation at any time, press the **MIDI REC** button so its lamp becomes unlit.

# **NOTE**

• Only the Digital Piano's  $\blacktriangleright$  **I** button are operational from step 3 until you actually perform the delete operation in step 4. No other button operation can be performed.

# <span id="page-21-2"></span><span id="page-21-0"></span>**Recording to a USB Flash Drive (Audio Recorder) (PX-870)**

Anything played on the Digital Piano is recorded to the USB flash drive as audio data (WAV files\*). If you play along on the Digital Piano as you play back data stored in song memory, the memory playback and your keyboard play are both recorded to USB flash drive.

\* Linear PCM, 16bit, 44.1 kHz, Stereo

# **Recording Capacity**

- 99 files (TAKE01.WAV to TAKE99.WAV)
- Approximately 25 minutes maximum recording per file.

# **Recorded Data**

- Everything played on the Digital Piano and operation sounds are recorded.\*
- Individual part recording is not supported.<br>
If you do not want operation sounds to be r If you do not want operation sounds to be recorded,
- turn them off. Refer to "<sup>®</sup> [Operation tone](#page-32-6)" in the "[Parameter List](#page-28-14)" on pages [EN-28](#page-28-14) through [EN-33](#page-33-9).

# **Recording Data Storage**

Each new recording of audio data to a USB flash drive is automatically assigned a new file name, so existing data is not overwritten.

# <span id="page-21-1"></span>**Recording Digital Piano Play (Audio Recorder)**

# **PREPARATION**

- Be sure to format the USB flash drive on the Digital Piano before using it. See ["USB Flash Drive \(PX-](#page-35-1)[870\)](#page-35-1)" on page [EN-35](#page-35-1) for more information.
- **1.** Insert the USB flash drive into the Digital Piano's USB flash drive port.
	- When you plug in a USB flash drive, the Digital Piano initially needs to "mount" the USB flash drive and prepare for data exchange. Note that Digital Piano operations are momentarily disabled while a USB flash drive mounting sequence is being performed. The Digital Piano's L/R lamps flash while the mounting process is in progress. It may take up to 10 or 20 seconds or even longer for a USB flash drive to be mounted. Do not attempt to perform any operation on the Digital Piano while a mounting sequence is in progress (while L/R lamps are flashing). A USB flash drive needs to be mounted each time it is connected to the Digital Piano.

**2.** Press the **AUDIO REC** button once or twice so the AUDIO REC lamp is flashing.

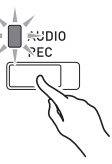

**3.** To start recording, press the  $\blacktriangleright$ / $\blacksquare$  button or start playing.

This starts recording to the USB flash drive.

- Recording can also be started by pressing a pedal or performing another operation.
- If, while recording is in progress, you want to rerecord from the beginning, hold down the **AUDIO REC** button until the Digital Piano beeps. This discards the current recording data and enters recording standby.

# **NOTE**

- Do not remove the USB flash drive from the USB flash drive port while the AUDIO REC lamp is flashing. Doing so interrupts recording and may corrupt data.
- $4.$  To stop recording, press the  $\blacktriangleright$ / $\blacksquare$  button or **AUDIO REC** button.
	- If you want to continue recording, perform the operations from step 2 of this procedure. If you want to play back what you recorded, perform the operations from step 3 under ["Playing Back Data](#page-22-0)  [Recorded on a USB Flash Drive"](#page-22-0) (page [EN-22](#page-22-0)). To exit the audio record/playback operation, press the **AUDIO REC** button so its lamp becomes unlit.

# **Recording Digital Piano Play as Data Recorded in MIDI Recorder Plays Back (Audio Recorder)**

**1.** Press the **MIDI REC** button once or twice until the MIDI REC lamp is lit.

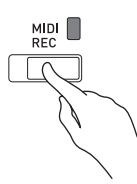

- **2.** Hold down the **FUNCTION** button and press the  $\blacktriangleright$ / $\blacksquare$  button to select the playback track.
- **3.** Press the **AUDIO REC** button once or twice so the AUDIO REC lamp is flashing.

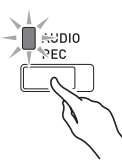

- **4.** To start recording, press the ▶■ button or start playing.
	- This simultaneously starts playback of the content recorded on the MIDI recorder and recording to the USB flash drive.
- **5.** To stop playback and recording, press the  $\blacktriangleright$ / $\blacksquare$  button.
	- If you want to continue recording, perform the operations from step 2 under "[Recording Digital](#page-21-1)  [Piano Play \(Audio Recorder\)](#page-21-1)" (page [EN-21](#page-21-1)). If you want to play back what you recorded, perform the operations from step 3 under "[Playing Back Data](#page-22-0)  [Recorded on a USB Flash Drive](#page-22-0)" (page [EN-22\)](#page-22-0). To exit the audio record/playback operation, press the **AUDIO REC** button so its lamp becomes unlit.

# <span id="page-22-0"></span>**Playing Back Data Recorded on a USB Flash Drive**

**1.** Press the **AUDIO REC** button once or twice so the AUDIO REC lamp is lit.

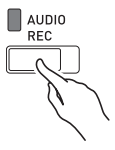

**2.** Select the song you want to play back.

If you want to play back the last file you recorded, jump directly to step 3.

To select the previous song

Hold down the **FUNCTION** button and press the Select Music Library Song minus (–) key. Each press scrolls back one song.

To scroll in file number sequence

Hold down the **FUNCTION** button and press the Select Music Library Song plus (+) key. Each press scrolls forward one song.

To specify a file number

Use the Select Music Library Song number keys (0 through 9) to specify the file number (1 to 99) you want. (TAKE01.WAV, TAKE02.WAV, etc.) The Digital Piano beeps if a file with the specified number does not exist.

- **3.** To start playback, press the  $\blacktriangleright$ / $\blacksquare$  button.
- $4.$  To stop playback of the song, press the  $\blacktriangleright$ / $\blacksquare$ button.

# **Adjusting the Audio Recorder Volume Level**

You can use the procedure below to adjust the volume level of audio data recorded to a USB flash drive.

- **1.** While holding down the **FUNCTION** button, use the Audio Recorder Volume keyboard keys to adjust the volume level.
	- For details about using the keyboard keys for settings, see ["Keyboard Keys Used for Configuring](#page-26-1)  [Settings](#page-26-1)" (page [EN-26](#page-26-1)).
	- Each press of the + (increase) or (decrease) keyboard key changes the volume value by 1.

# **U**NOTE

• To return to the initial default setting, press the + and – keyboard keys at the same time.

# **Deleting an Audio File from a USB Flash Drive**

Files can be deleted one at a time.

# **IMPORTANT!**

- The procedure below deletes all of the data of the selected file. Note that the delete operation cannot be undone. Check to make sure you really do not need the data in Digital Piano memory before you perform the following steps.
- **1.** Press the **AUDIO REC** button once or twice so the AUDIO REC lamp is lit.

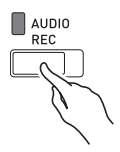

# **2.** Select the song you want to delete.

If you want to delete the last file you recorded, jump directly to step 3.

To select the previous song

Hold down the **FUNCTION** button and press the Select Music Library Song minus (–) key. Each press scrolls back one song.

To scroll in file number sequence

Hold down the **FUNCTION** button and press the Select Music Library Song plus (+) key. Each press scrolls forward one song.

To specify a file number

Use the Select Music Library Song number keys (0 through 9) to specify the file number (1 to 99) you want. (TAKE01.WAV, TAKE02.WAV, etc.) The Digital Piano beeps if a file with the specified number does not exist.

- **3.** Press the **AUDIO REC** button so the AUDIO REC lamp is flashing.
- **4.** Hold down the **AUDIO REC** button until both the L and R lamps flash.

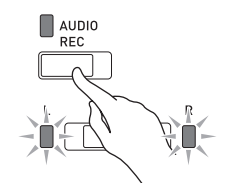

# **5.** Once again, hold down the **FUNCTION** button as you press the  $\blacktriangleright$ / $\blacksquare$  button.

• To cancel the delete operation at any time, press the **AUDIO REC** button so its lamp is unlit.

# **A**NOTE

• When you record a new file, it is always automatically assigned the next new file number in the sequence of files currently on the USB flash drive, even if a previous number is unused (because a file was deleted). For example, if a USB flash drive contains files numbered 01, 02, 04, 07, 08, the next file recorded to the USB flash drive will be assigned file number 09.

# <span id="page-25-2"></span><span id="page-25-0"></span>**Configuring Settings with the Keyboard**

In addition to selecting tones and songs (Concert Play or Music Library), you also can use the **FUNCTION** button in combination with the keyboard keys to configure effect, keyboard touch, and other settings.

# <span id="page-25-1"></span>**To configure settings with the keyboard**

- **1.** Use the "[Parameter List](#page-28-0)" on pages [EN-28](#page-28-0) [EN-33](#page-33-4) to find the setting you want to configure, and note its details.
- **2.** Use ["Keyboard Keys Used for Configuring](#page-26-0)  [Settings"](#page-26-0) on page [EN-26](#page-26-0) to find the location on the keyboard for configuring the setting you want.
- **3.** While holding down the **FUNCTION** button, press the keyboard key for the setting you want to configure.
	- The Digital Piano will sound an operation tone after it configures the setting.
	- *Example:*To lower the Concert Play volume, press the CONCERT PLAY VOLUME minus (–) key.

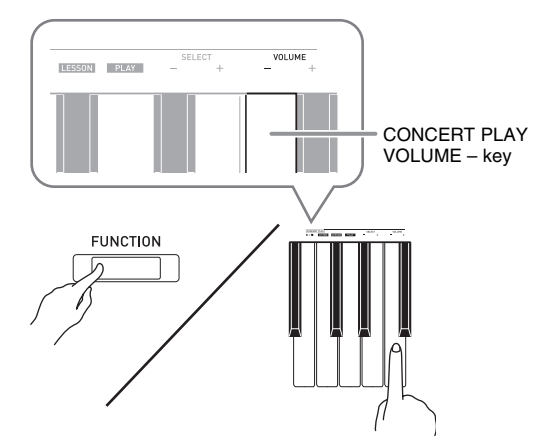

**4.** Release the **FUNCTION** button to complete the setting procedure.

# **NOTE**

• You can configure the Digital Piano so no operation tone sounds in step 3. For details, see "<sup>®</sup> Operation tone" under ["Parameter List"](#page-28-0) on pages [EN-28](#page-28-0) - [EN-33](#page-33-4).

# <span id="page-25-3"></span>**Keyboard Setting Operation Types**

There are four types of operations that you can perform while configuring settings with the keyboard keys: Type A, Type B, Type C, and Type D.

# **Type A : Direct input**

*Example:* Pressing the JAZZ ORGAN keyboard key to select the JAZZ ORGAN tone

# **Type B: Raising or lowering a setting using the + and – keyboard keys**

- Holding down a key raises or lowers the setting at high speed.
- To return to the initial default setting, press both keys at the same time.

# **Type C: Inputting a value using the number (0 through 9) keyboard keys.**

• To input a two-digit value, press 0 and then 2. To input a three-digit value, press 0, 2, and then 0.

# **Type D: Toggling or cycling through settings by pressing a keyboard key**

- When you press a key, the Digital Piano will beep to let you know which setting is selected.
- A long beep indicates that the applicable setting is turned off.
	- *Example:* While chorus is turned off, pressing the Chorus keyboard key twice will cause the Digital Piano to beep twice, which indicates that the Medium Chorus setting is selected.

# **NOTE**

• You can find out what operation type applies to each setting by checking the "Operation Type" in the ["Parameter List"](#page-28-0) on pages [EN-28](#page-28-0) - [EN-33.](#page-33-8)

# <span id="page-26-1"></span><span id="page-26-0"></span>**Keyboard Keys Used for Configuring Settings**

• The numbers  $\textcircled{1}$  through  $\textcircled{1}$  correspond to the same numbers in the "[Parameter List](#page-28-0)" on pages [EN-28](#page-28-0) - [EN-33](#page-33-4).

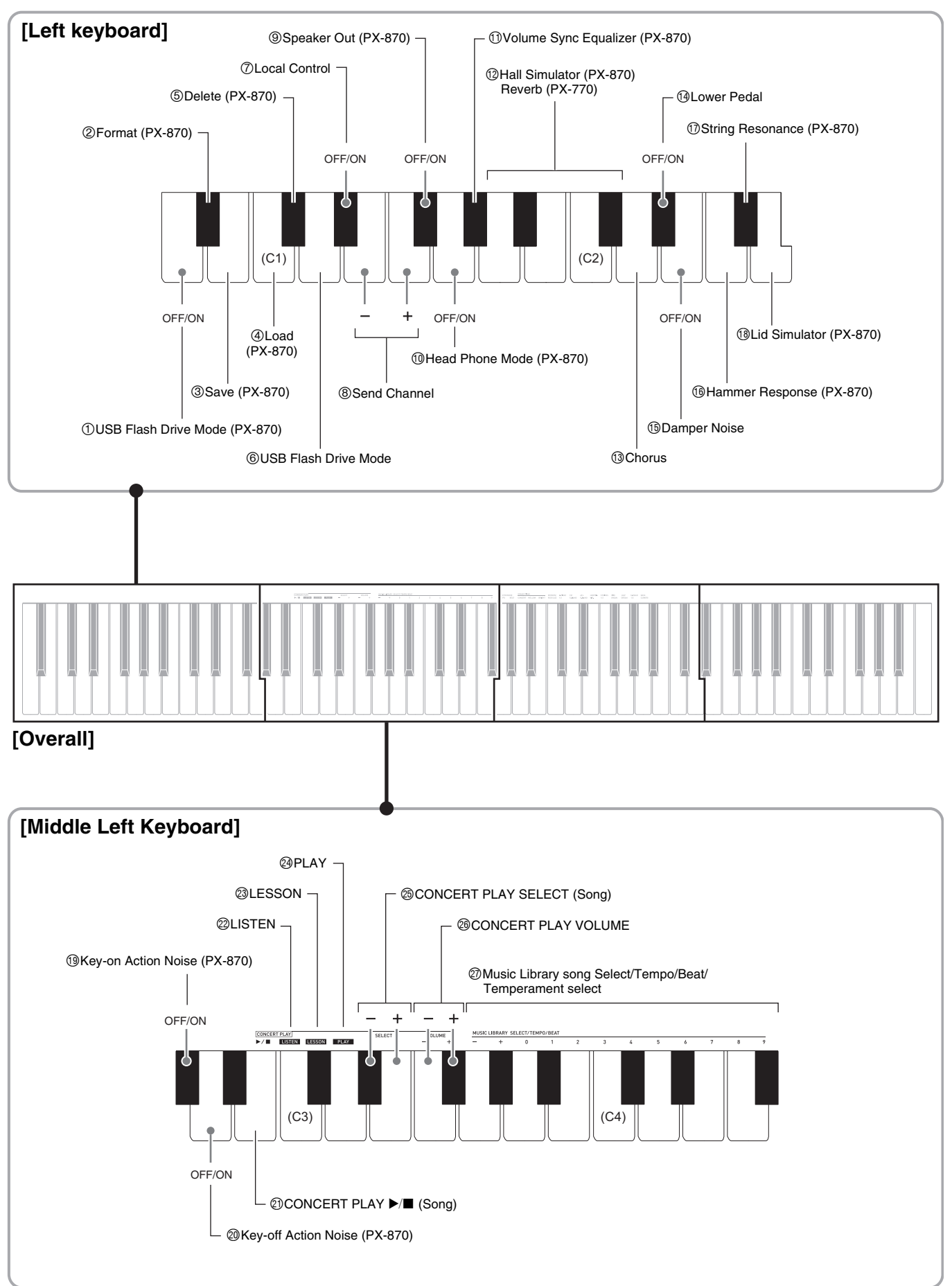

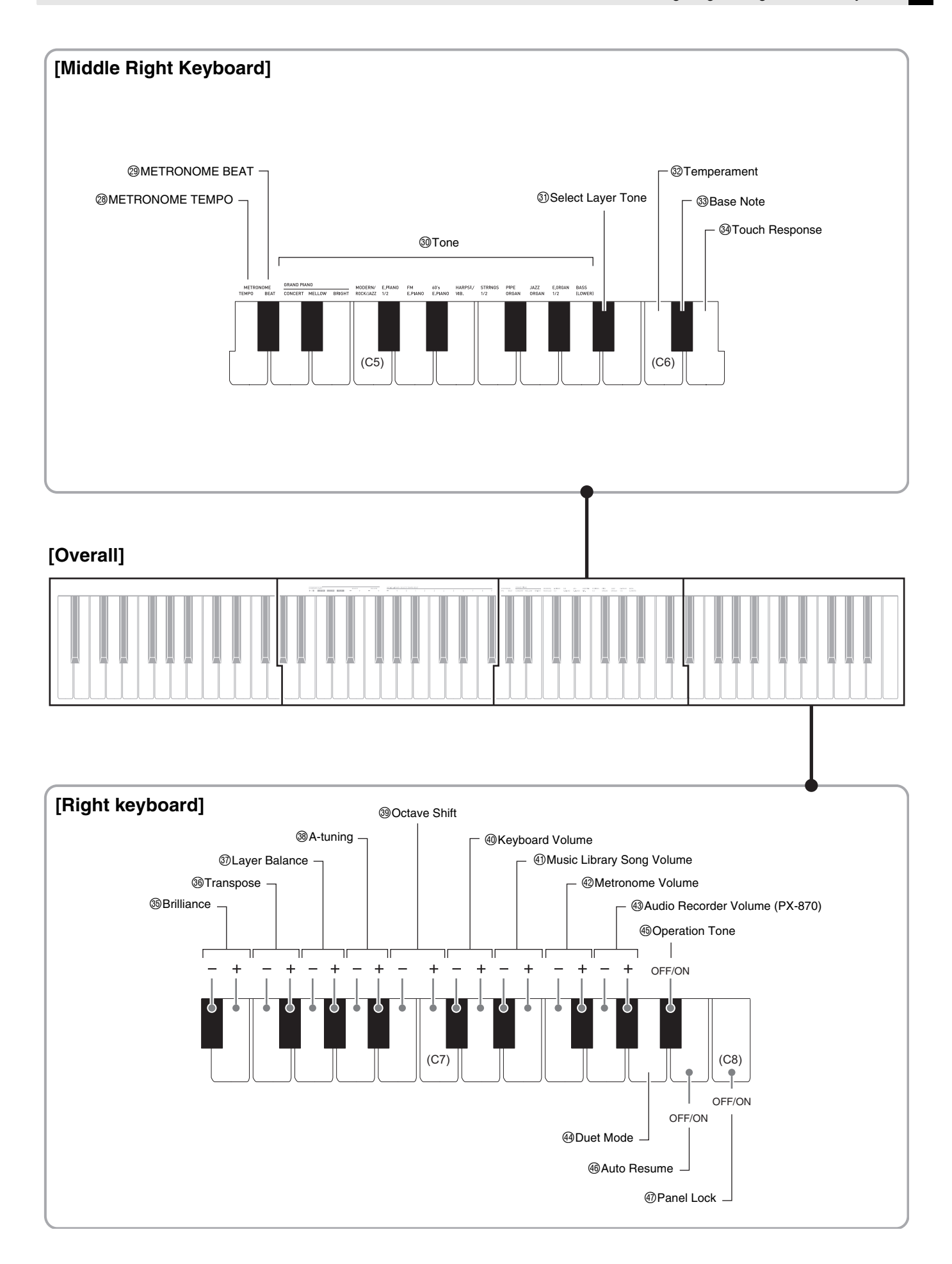

# <span id="page-28-14"></span><span id="page-28-0"></span>**Parameter List**

# ■ **Tones**

<span id="page-28-15"></span><span id="page-28-13"></span><span id="page-28-12"></span><span id="page-28-11"></span><span id="page-28-10"></span><span id="page-28-9"></span><span id="page-28-8"></span><span id="page-28-7"></span><span id="page-28-6"></span><span id="page-28-5"></span><span id="page-28-4"></span><span id="page-28-3"></span><span id="page-28-2"></span><span id="page-28-1"></span>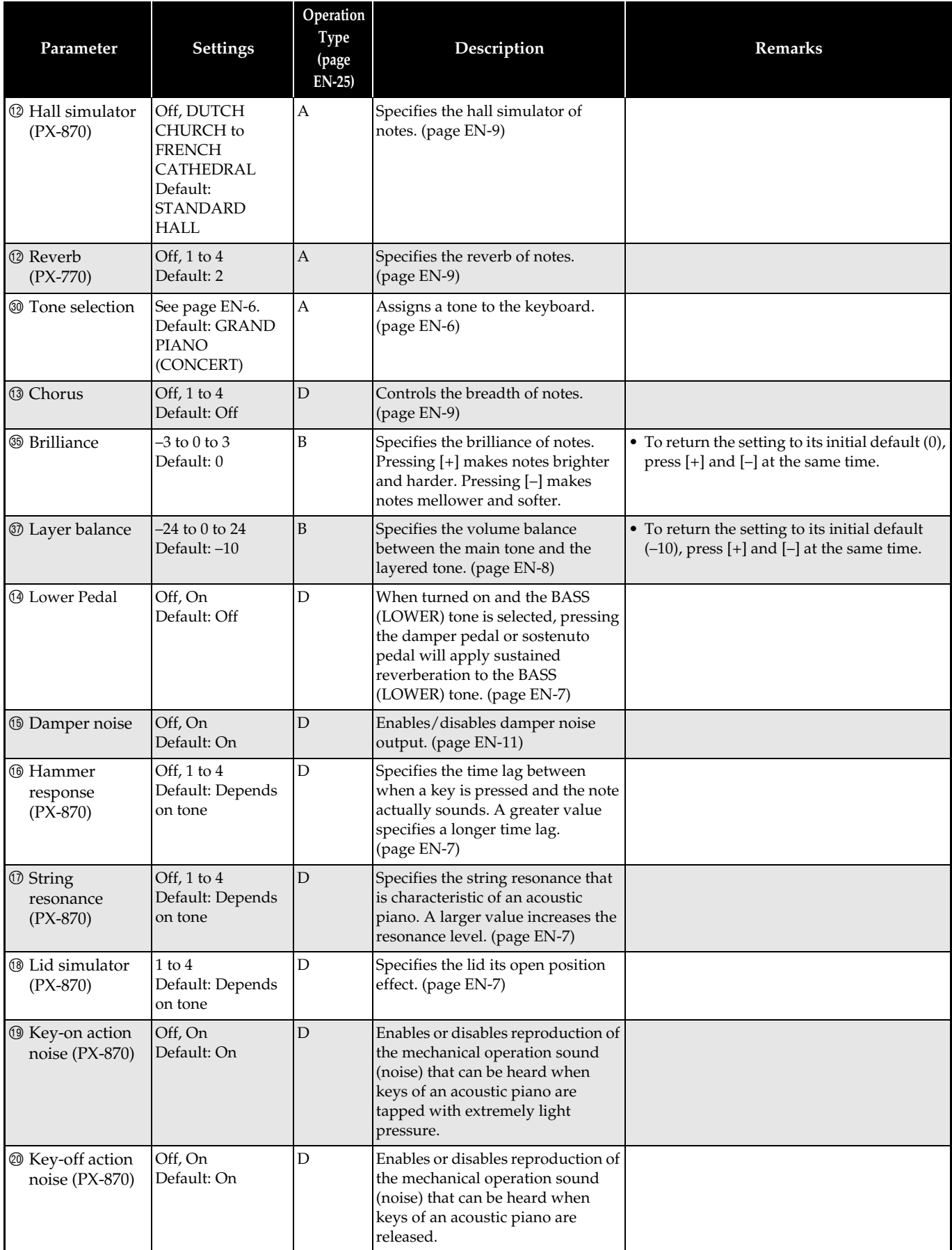

<span id="page-29-1"></span><span id="page-29-0"></span>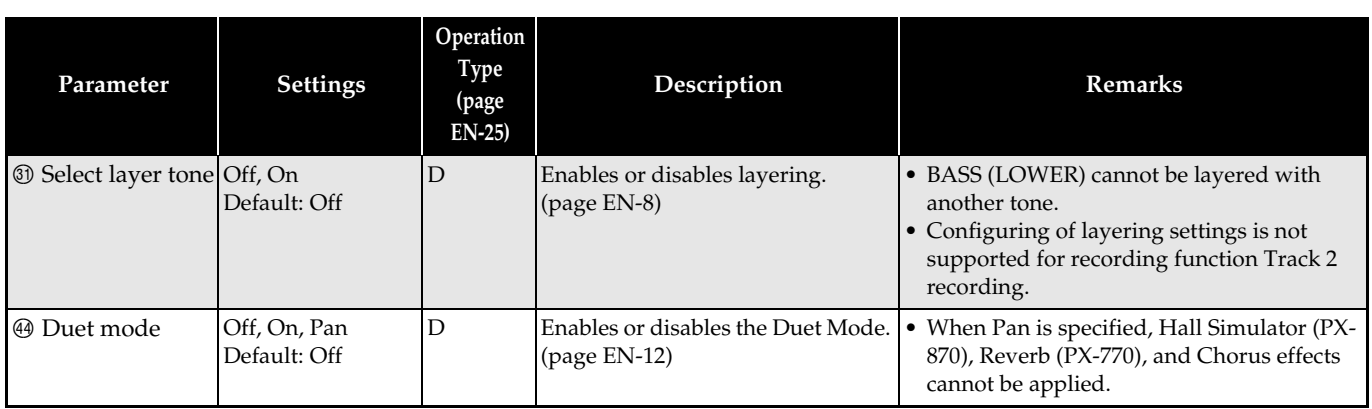

# ■ **Song/Metronome**

<span id="page-30-12"></span><span id="page-30-11"></span><span id="page-30-10"></span><span id="page-30-9"></span><span id="page-30-8"></span><span id="page-30-7"></span><span id="page-30-6"></span><span id="page-30-5"></span><span id="page-30-4"></span><span id="page-30-3"></span><span id="page-30-2"></span><span id="page-30-1"></span><span id="page-30-0"></span>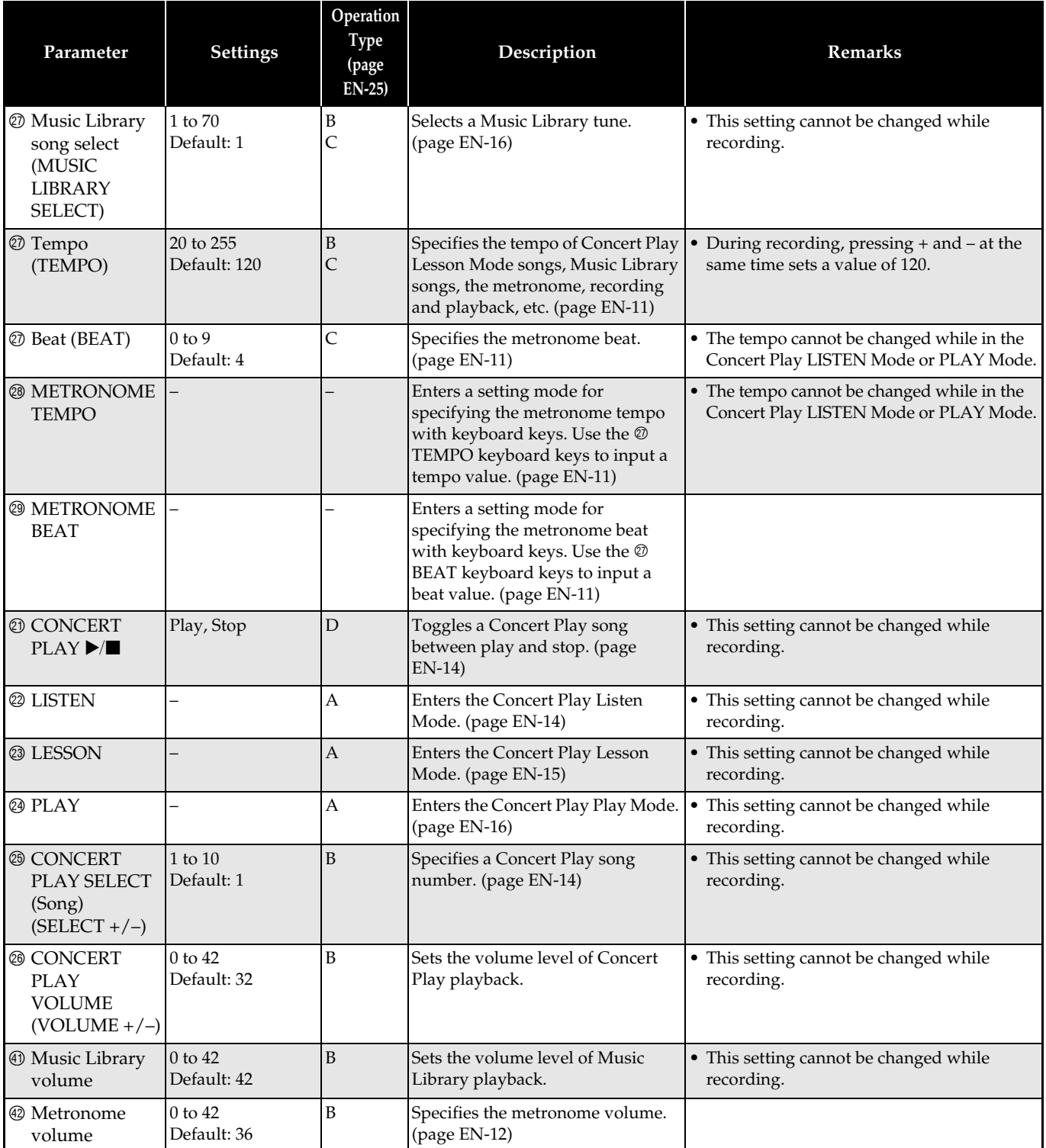

# ■ **Keyboard**

<span id="page-31-7"></span><span id="page-31-6"></span><span id="page-31-5"></span><span id="page-31-4"></span><span id="page-31-3"></span><span id="page-31-2"></span><span id="page-31-1"></span><span id="page-31-0"></span>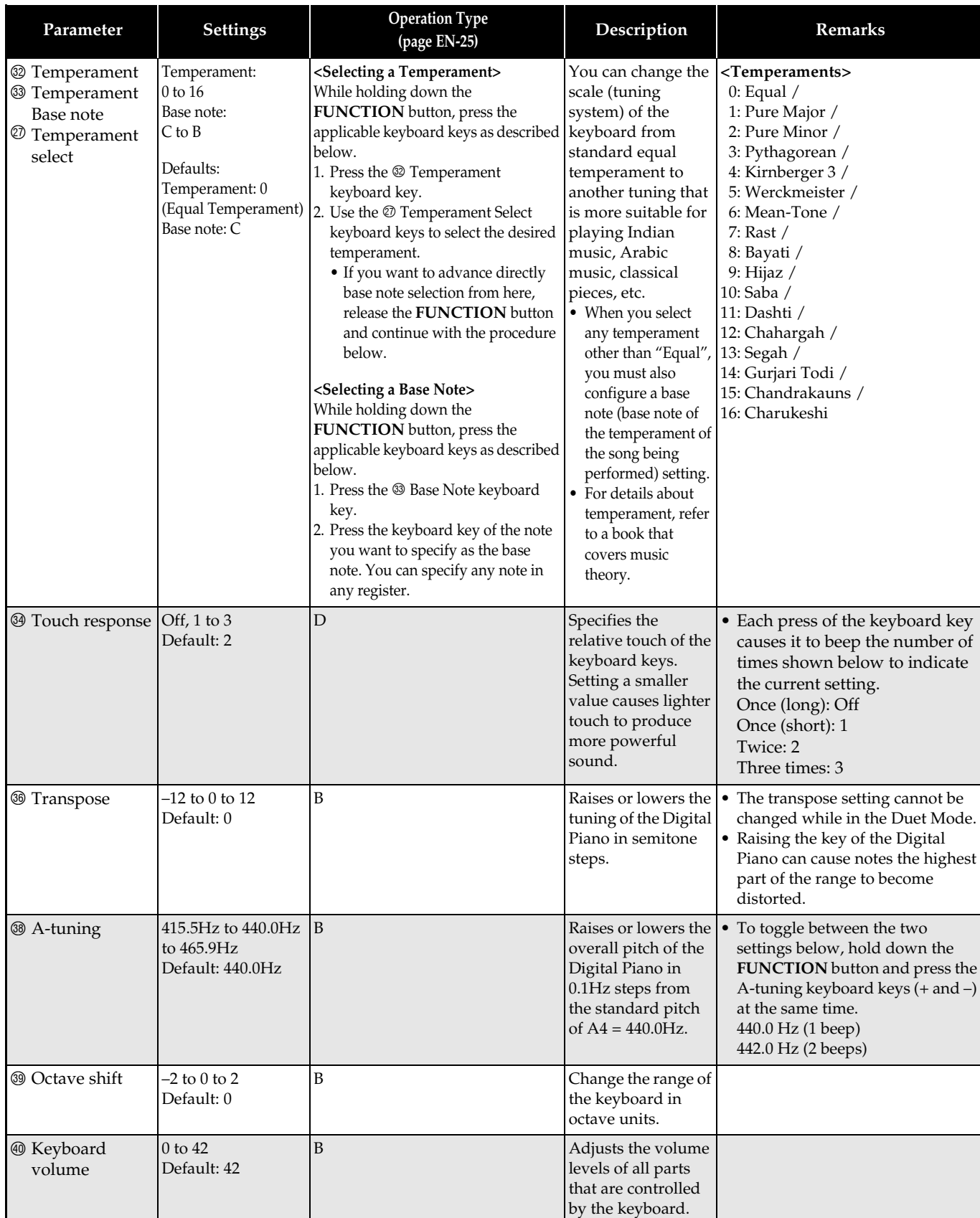

# <span id="page-32-7"></span>■ **MIDI and Other Settings**

<span id="page-32-6"></span><span id="page-32-5"></span><span id="page-32-4"></span><span id="page-32-3"></span><span id="page-32-2"></span><span id="page-32-1"></span><span id="page-32-0"></span>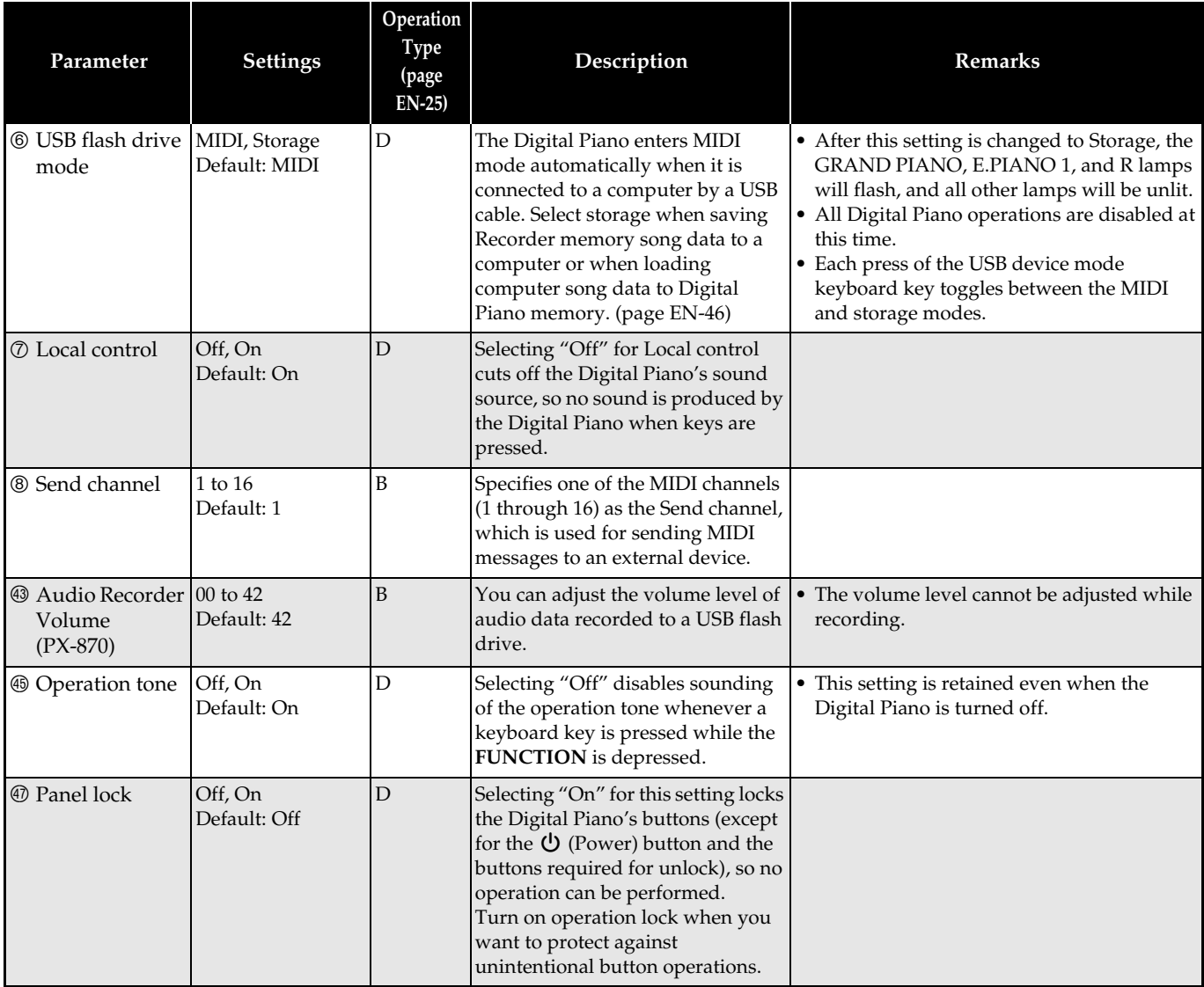

<span id="page-33-9"></span><span id="page-33-8"></span><span id="page-33-7"></span><span id="page-33-6"></span><span id="page-33-5"></span><span id="page-33-4"></span><span id="page-33-3"></span><span id="page-33-2"></span><span id="page-33-1"></span><span id="page-33-0"></span>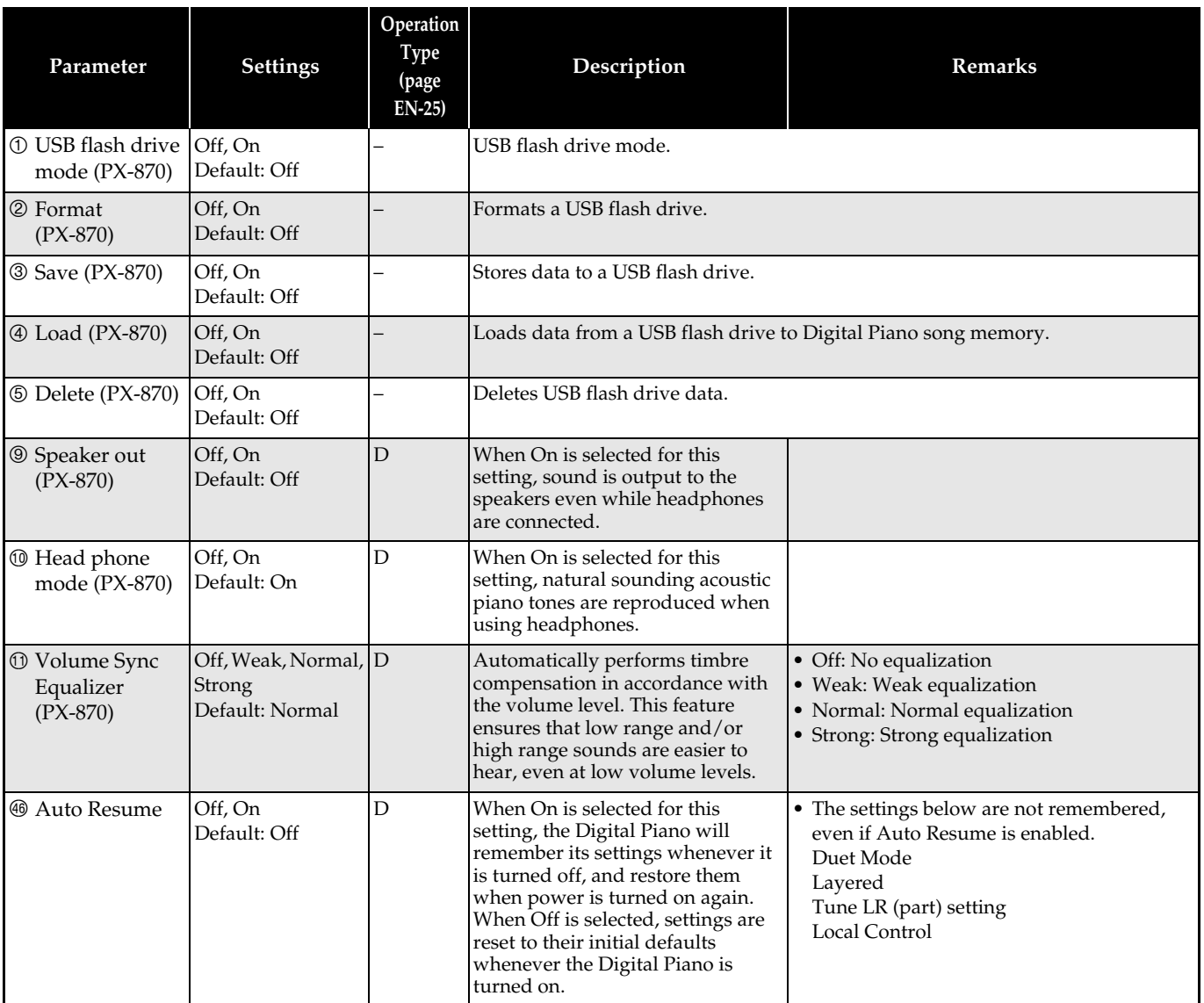

# <span id="page-34-0"></span>**Linking with an Application (APP Function)**

Your Digital Piano can connect with a smartphone, tablet, or other smart device. A special app is available to display music scores and a piano roll display to support your practice.

# **Downloading the Special App**

Go to the website below to download the app and install it on your smart device.

**http://web.casio.com/app/en/**

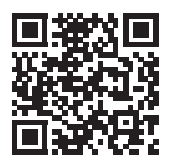

# <span id="page-35-1"></span><span id="page-35-0"></span>**USB Flash Drive (PX-870)**

Your Digital Piano supports the following USB flash drive operations.

- Direct recording of keyboard play to the USB flash drive as audio (.WAV) data
	- See "[Recording to a USB Flash Drive \(Audio](#page-21-2)  [Recorder\) \(PX-870\)](#page-21-2)" (page [EN-21\)](#page-21-2).
- Direct playback of audio (.WAV) data stored on a USB flash drive
	- See "[Storing Standard Audio Data \(WAV Files\)](#page-36-0)  [to a USB Flash Drive"](#page-36-0) (page [EN-36\)](#page-36-0) and ["Playing](#page-17-2)  [Back Audio Data Stored on a USB Flash Drive](#page-17-2)  [\(PX-870\)](#page-17-2)" (page [EN-17\)](#page-17-2).
- Using the Song Recorder to save recorded song (.MID) data to a USB flash drive
	- See "[Saving a Recorded Song to a USB Flash](#page-38-0)  [Drive"](#page-38-0) (page [EN-38\)](#page-38-0)
- Loading of song (.MID, .CM2) data stored on a USB flash drive to a Digital Piano user song number See "[Loading Song Data from a USB Flash Drive](#page-40-0)  [into Digital Piano Memory](#page-40-0)" (page [EN-40](#page-40-0))
- Direct playback of song (.MID, .CM2) data from a USB flash drive
	- See "[Simple Play Back of a Song on a USB Flash](#page-42-0)  [Drive"](#page-42-0) (page [EN-42\)](#page-42-0).
- See "[Formatting a USB Flash Drive"](#page-37-1) (page [EN-37](#page-37-1)).
- See "[Deleting Data from a USB Flash Drive"](#page-41-0) (page [EN-41\)](#page-41-0)

# ■ Supported USB Flash Drives

Capacity: 32GB or less recommended

# **IMPORTANT!**

- Operation of the above type of USB flash drive has been confirmed, but this does not guarantee operation.
- Use a FAT (FAT32) format USB flash drive.
- You may not be able to use a USB flash drive that is recognized as multiple drives on your computer.
- A USB flash drive that is recognized as a CD-ROM on your computer is not supported.
- A USB flash drive with an anti-virus function and/or security functions is not supported.

# ■ **Data Types Supported by the Digital Piano**

- .MID : Can be stored in Digital Piano memory, on a USB flash drive, or on a computer (connected via USB).
- .CM2 : Can be stored in Digital Piano memory, on a USB flash drive, or on a computer (connected via USB).
- .CSR : Can be stored in Digital Piano memory or on a computer (connected via USB).
- .WAV: Can be saved on a USB flash drive.

# ■ Save and Load Data Formats and Capacities

|                                                               |                                                                                                    | Supported<br><b>Operations</b>          |                                              |
|---------------------------------------------------------------|----------------------------------------------------------------------------------------------------|-----------------------------------------|----------------------------------------------|
| Data Type                                                     | Description<br>(File Name Extension)                                                                                                    | Save to<br><b>USB</b><br>flash<br>drive | Load<br>from<br><b>USB</b><br>flash<br>drive |
| User songs<br>(page<br>EN-46)                                 | One of the following two<br>types of music data<br>1. CASIO format data<br>(CM2)<br>2. Standard MIDI files<br>(MID)<br>SMF Format 0 or<br>Format 1 |                                         |                                              |
| Songs<br>recorded<br>with song<br>recorder<br>(page<br>EN-18) | Song data recorded on<br>this Digital Piano (MID)                                                                                                  |                                         |                                              |

<sup>\*</sup> Can be converted to a standard MIDI file (SMF format 0, file name extension .MID) and saved.

# **NOTE**

• Since audio data can be directly recorded to and played back from a USB flash drive, there is no need to store or load it into Digital Piano memory.

# <span id="page-36-1"></span><span id="page-36-0"></span>**Storing Standard Audio Data (WAV Files) to a USB Flash Drive**

Performing a record operation with the Digital Piano's audio recorder creates a folder named AUDIO on the USB flash drive. WAV files are stored in the AUDIO folder, automatically assigning them names from TAKE01.WAV to TAKE99.WAV. You also can connect a USB flash drive to a computer and change the names of audio data (WAV) files to the format "TAKEXX.WAV"\*, and move them to the AUDIO

folder. Then you will be able to play them back on the Digital Piano.

\*  $XX = 01$  to 99

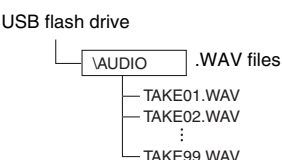

For information about playback see "[Playing Back](#page-17-2)  [Audio Data Stored on a USB Flash Drive \(PX-870\)](#page-17-2)" (page [EN-17](#page-17-2)).

# **USB Flash Drive and USB Flash Drive Port Handling Precautions**

# **IMPORTANT!**

- Be sure to observe the precautions provided in the documentation that comes with the USB flash drive.
- Avoid using a USB flash drive under the following conditions. Such conditions can corrupt data stored on the USB flash drive.
	- Areas subjected to high temperature, high humidity, or corrosive gas
	- Areas subjected to strong electrostatic charge and digital noise
- Never remove the USB flash drive while data is being written to or loaded from it. Doing so can corrupt the data on the USB flash drive and damage the USB flash drive port.
- Never insert anything besides a USB flash drive into the USB flash drive port. Doing so creates the risk of malfunction.
- A USB flash drive can become warm after very long use. This is normal and does not indicate malfunction.
- Static electricity conducted to the USB flash drive port from your hand or from a USB flash drive can cause malfunction of the Digital Piano. If this happens, turn the Digital Piano off and then back on again.

# **Copyrights**

**You are allowed to use recordings for your own personal use. Any reproduction of an audio or music format file, without the permission of its copyright holder, is strictly prohibited under copyright laws and international treaties. Also, making such files available on the Internet or distributing them to third parties, regardless of whether such activities are conducted with or without compensation, is strictly prohibited under copyright laws and international treaties. CASIO COMPUTER CO., LTD. shall not be held in any way liable for any use of this Digital Piano that is illegal under copyright laws.**

# <span id="page-37-0"></span>**Connecting a USB Flash Drive to and Detaching It from the Digital Piano**

# **IMPORTANT!**

- Never plug any other device besides a USB flash drive into the USB flash drive port.
- When you plug in a USB flash drive, the Digital Piano initially needs to "mount" the USB flash drive and prepare for data exchange. Note that Digital Piano operations are momentarily disabled while a USB flash drive mounting sequence is being performed. The Digital Piano's L/R lamps flash while the mounting process is in progress. It may take up to 10 or 20 seconds or even longer for a USB flash drive to be mounted. Do not attempt to perform any operation on the Digital Piano while a mounting sequence is in progress (while L/R lamps are flashing). A USB flash drive needs to be mounted each time it is connected to the Digital Piano.

# ■ **To insert a USB flash drive**

- **1.** As shown in the illustration below, insert the USB flash drive into the Digital Piano's USB flash drive port.
	- Carefully push the USB flash drive in as far as it will go. Do not use undue force when inserting the USB flash drive.

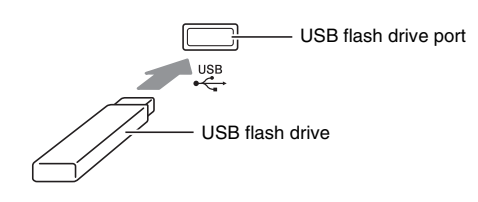

# ■ **To remove a USB flash drive**

**1.** Check to confirm that there is no data exchange operation being performed, and then pull the USB flash drive straight out.

# <span id="page-37-1"></span>**Formatting a USB Flash Drive**

# **IMPORTANT!**

- Be sure to format a USB flash drive on the Digital Piano before using it for the first time.
- Before formatting a USB flash drive, make sure it does not have any valuable data stored on it.
- The format operation performed by this Digital Piano is a "quick format". If you want to completely delete all of the data in USB flash drive, format it on your computer or some other device.

# **<Supported USB Flash Drives>**

This Digital Piano supports USB flash drives formatted to FAT32. If your USB flash drive is formatted to a different file system, use the Windows format function to reformat it to FAT32. Do not use quick format.

# ■ **USB Flash Driver Folder Structure Diagram**

Formatting a USB flash drive on the Digital Piano will automatically create the folders shown in the diagram below.

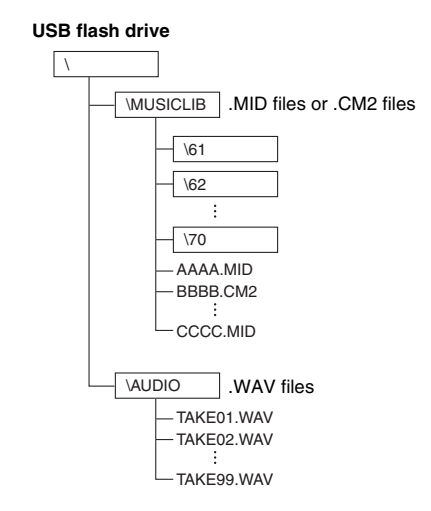

**1.** Insert the USB flash drive you want to format into the Digital Piano's USB flash drive port.

- **2.** While holding down the **FUNCTION** button, press the keyboard key that corresponds to the USB flash drive mode.
	- This will cause the L/R lamps to flash.

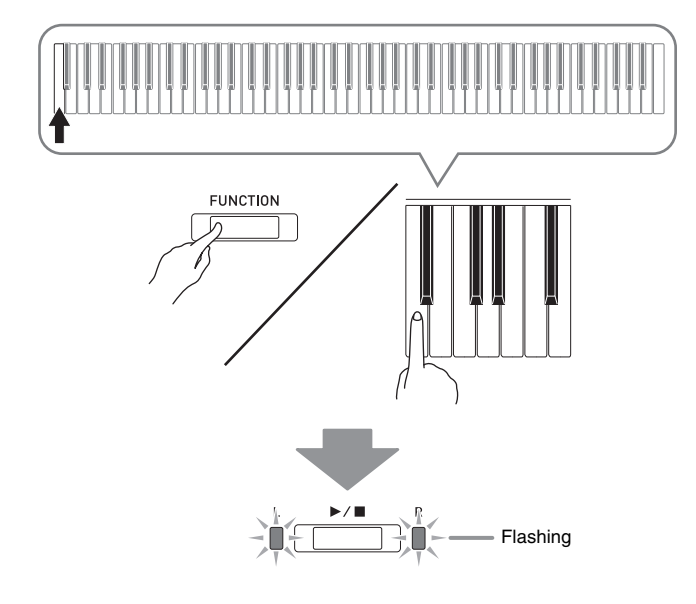

- **3.** While holding down the **FUNCTION** button, press the format USB flash drive keyboard key.
	- This will cause the **AUDIO REC** lamp to light.

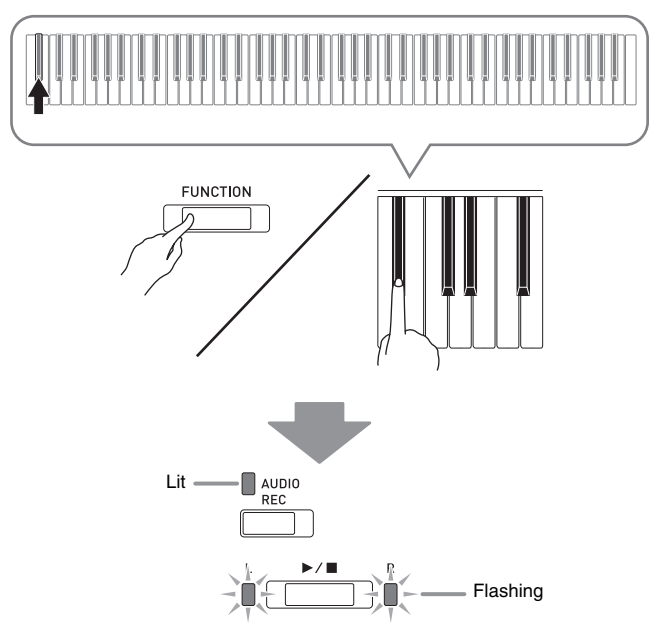

• To cancel the format operation, hold down the **FUNCTION** button as you press the USB flash drive mode key.

- **4.** Press the ▶■ button.
	- This starts formatting.
	- After formatting is complete, the L/R lamps will go out and the Digital Piano will exit the formatting operation.

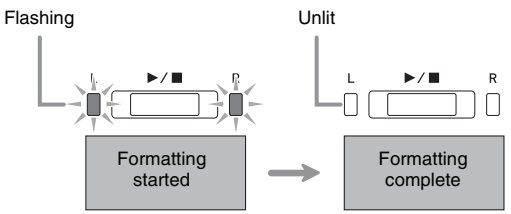

# **U**NOTE

• Formatting a large-capacity USB flash drive can take several minutes.

# <span id="page-38-0"></span>**Saving a Recorded Song to a USB Flash Drive**

Use the procedure below to save data you recorded on the Digital Piano to a USB flash drive as a MIDI file (SMF format 0).

- **1.** Insert the USB flash drive into the Digital Piano's USB flash drive port.
- **2.** While holding down the **FUNCTION** button, press the keyboard key that corresponds to the USB flash drive mode.
	- This will cause the L/R lamps to flash.

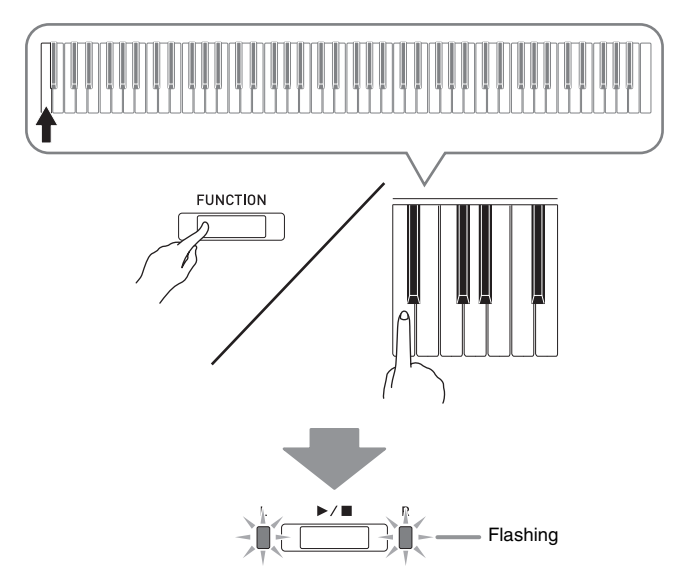

- **3.** While holding down the **FUNCTION** button, press the save USB flash drive keyboard key.
	- This will cause the **MIDI REC** lamp to light.

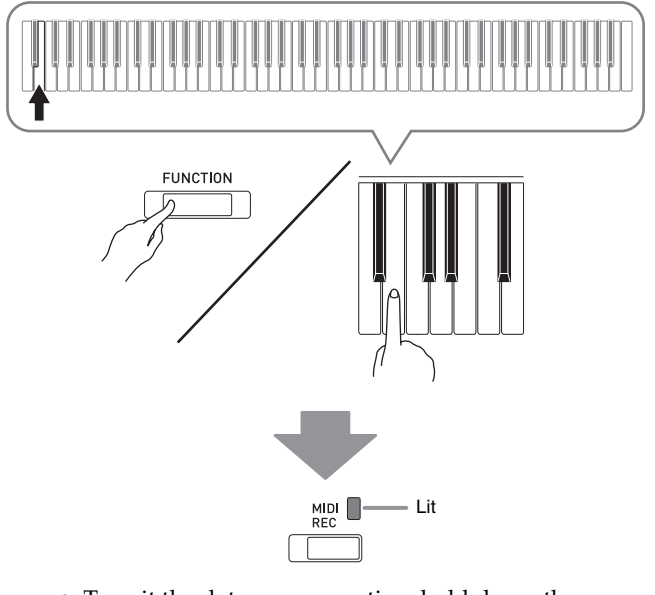

- To exit the data save operation, hold down the **FUNCTION** button as you press the USB flash drive mode key.
- **4.** Hold down the **FUNCTION** button as you use the MUSIC LIBRARY SELECT keyboard keys to select a song number (61 to 70).

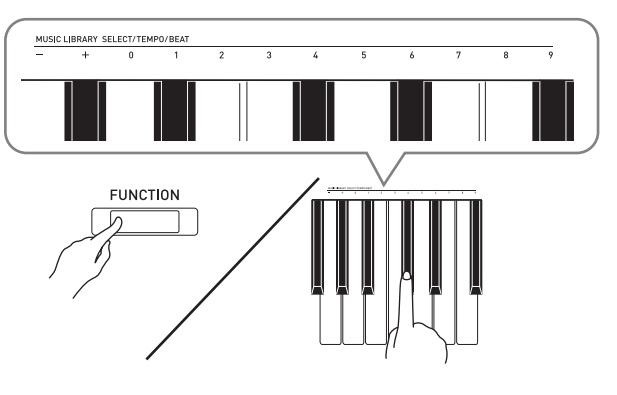

• The Digital Piano will emit a short beep if you specify a correct song number, and a long beep if the song number is not correct.

# **5.** Press the  $\blacktriangleright$ /**I** button.

- This starts the data save operation.
- When saving is complete, the L/R lamps will go out to indicate that the USB flash drive mode has been exited.

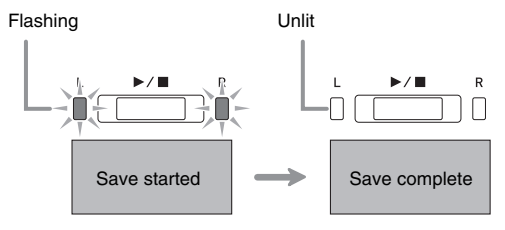

# ■ **USB Flash Drive Data (File) Storage Locations**

The above procedure stores piano data in a folder named MUSICLIB on the USB flash drive.

- The MUSICLIB folder is created automatically when you format the USB flash drive on the Digital Piano (page [EN-37](#page-37-1)).
- Note that files not in the MUSICLIB folder cannot be loaded or deleted by this Digital Piano.
- The "MUSICLIB" folder contains sub-folders named "61" through "70". Data is saved in the sub-folder whose name corresponds to the song number you specify in step 4 of the procedure above.

# <span id="page-40-0"></span>**Loading Song Data from a USB Flash Drive into Digital Piano Memory**

You can use the procedure below to load user song data (page [EN-46\)](#page-46-1) from a USB flash drive to the Digital Piano's Music Library (song numbers 61 to 70). After that, you can play back the user song or use it for lesson play.

# **NOTE**

• Loading song data from a USB flash drive assigns it to the corresponding user song number. Loading song data 61 from a USB flash drive, for example, will assign it to user song number 61 in Digital Piano memory. Then you will be able to select the song by selecting user (Music Library) song 61.

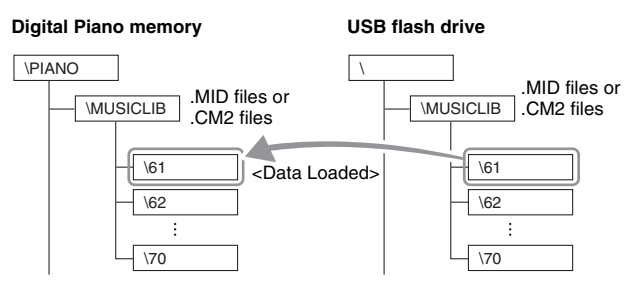

- **1.** On your computer, copy the file you want to load to one of the numbered sub-folders (61 through 70) inside the "MUSICLIB" folder on the USB flash drive.
	- The number names of the sub-folders correspond to the Digital Piano's user song numbers (61 to 70).
- **2.** Insert the USB flash drive into the Digital Piano's USB flash drive port.
- **3.** While holding down the **FUNCTION** button, press the keyboard key that corresponds to the USB flash drive mode.
	- This will cause the L/R lamps to flash.

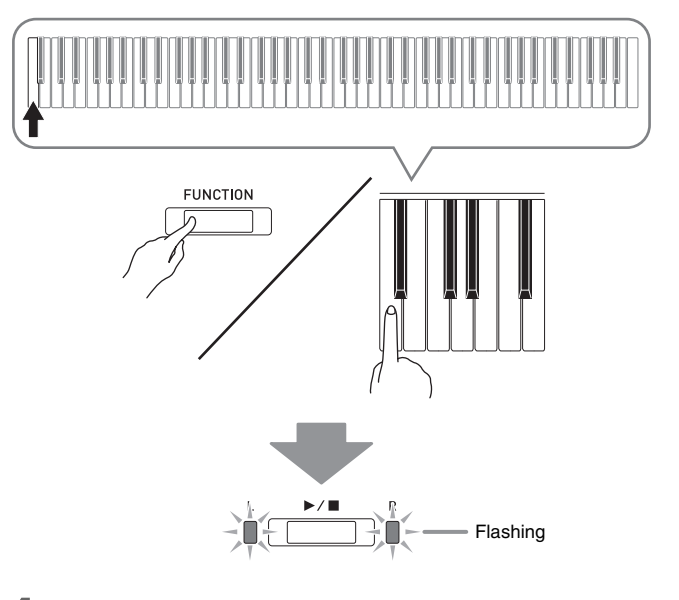

- **4.** While holding down the **FUNCTION** button, press the load USB flash drive keyboard key.
	- This will cause the **GRAND PIANO** lamp to light.

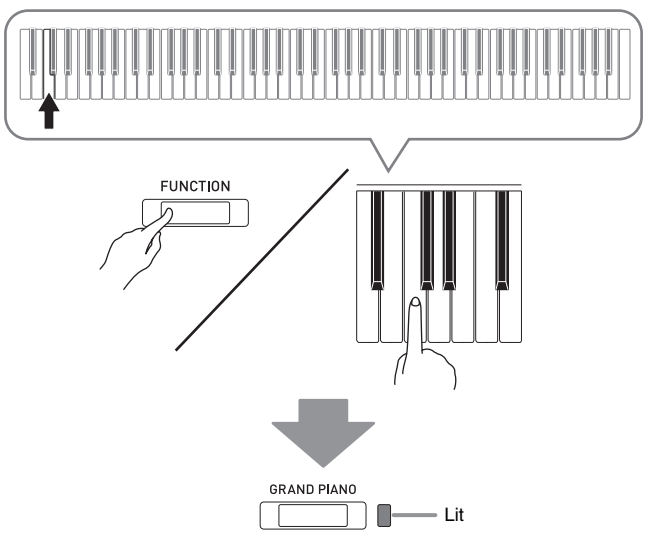

• To cancel the load operation, hold down the **FUNCTION** button as you press the USB flash drive mode key.

**5.** Hold down the **FUNCTION** button as you use the MUSIC LIBRARY SELECT keyboard keys to select a song number (61 to 70).

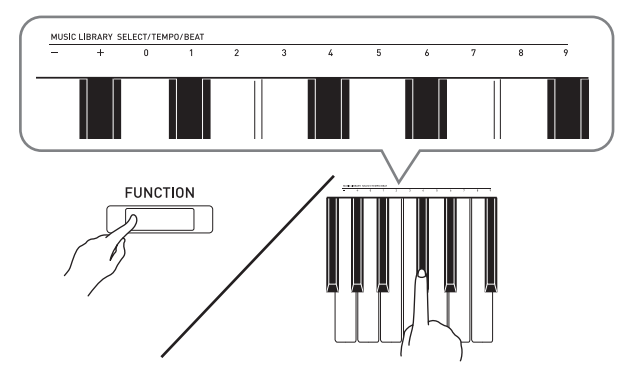

- The Digital Piano will emit a short beep if you specify a correct song number, and a long beep if the song number is not correct.
- Selecting song number 00 will batch load the 10 files from 61 through 70 to the Digital Piano's song memory.

# **6.** Press the  $\blacktriangleright$ /**l** button.

- This starts loading of the data to the Music Library user song area.
- After data loading is complete, the L/R lamps will go out and the Digital Piano will exit the loading operation.

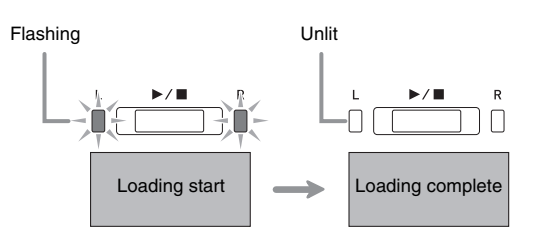

• To play back loaded song data, exit (turn off) the USB flash drive mode and then press the  $\blacktriangleright/\blacksquare$  button.

# <span id="page-41-0"></span>**Deleting Data from a USB Flash Drive**

You can use the procedure below to delete song data stored in the "MUSICLIB" folder on a USB flash drive.

- **1.** Insert the USB flash drive into the Digital Piano's USB flash drive port.
- **2.** While holding down the **FUNCTION** button, press the keyboard key that corresponds to the USB flash drive mode.
	- This will cause the L/R lamps to flash.

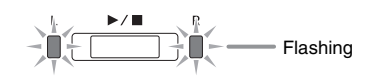

- **3.** While holding down the **FUNCTION** button, press the delete USB flash drive keyboard key.
	- This will cause the **E.PIANO 1** lamp to light.

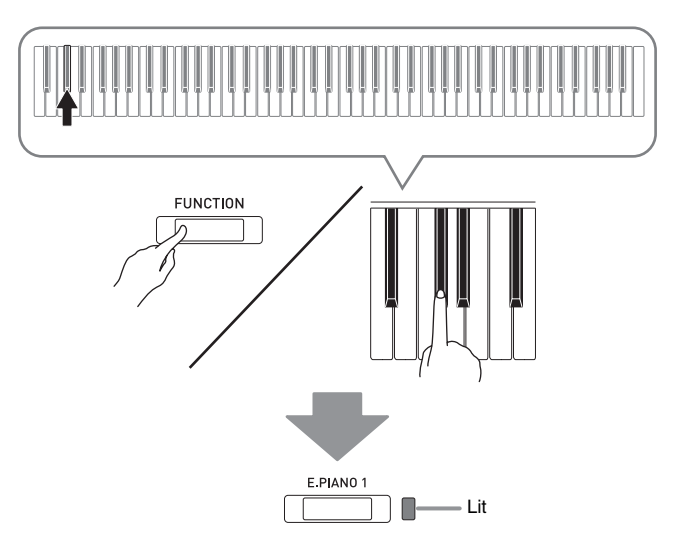

• To exit the data delete operation, hold down the **FUNCTION** button as you press the USB flash drive mode key.

**4.** Hold down the **FUNCTION** button as you use the MUSIC LIBRARY SELECT keyboard keys to select a song number (61 to 70).

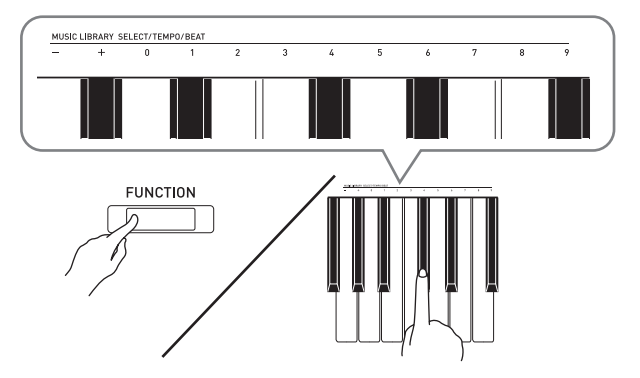

• The Digital Piano will emit a short beep if you specify a correct song number, and a long beep if the song number is not correct.

# **5.** Press the  $\blacktriangleright$ / $\blacksquare$  button.

- This starts deletion of the selected data.
- When deleting is complete, the L/R lamps will go out to indicate that the USB flash drive mode has been exited.

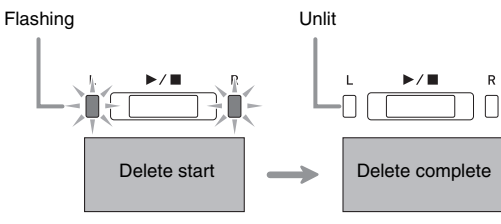

# <span id="page-42-0"></span>**Simple Play Back of a Song on a USB Flash Drive**

You can use the procedure below to play back a user song (page [EN-46](#page-46-1)) stored on a USB flash drive without loading the song into Digital Piano Music Library memory (song numbers 61 to 70).

- **1.** On your computer, copy the data you want to play back on the Digital Piano into the MUSICLIB folder on the USB flash drive.
	- Of the song data in the MUSICLIB folder, you can select any of the first 00 to 99 songs, sorted in file name sequence, for playback.
- **2.** Insert the USB flash drive into the Digital Piano's USB flash drive port.
- **3.** While holding down the **FUNCTION** button, press the keyboard key that corresponds to the USB flash drive mode.
	- This will cause the L/R lamps to flash.

# **4.** Press the  $\blacktriangleright$ /**n** button.

- This will start playback of the song data.
- Press the  $\blacktriangleright$ / $\blacksquare$  button again to stop playback.
- **5.** To change to another song, hold down the **FUNCTION** button as you use the MUSIC LIBRARY SELECT plus (+) and minus (–) keyboard keys to select the song you want to hear.
	- Pressing the plus  $(+)$  or minus  $(-)$  key scrolls through song file names.
	- You can also input a value from 0 to 9 to specify a Music Library song number.
	- Input two digits as the song number. *Example:* To specify song number 5, press keys 0 and then 5
- **6.** To exit the USB flash drive song playback function, hold down the **FUNCTION** button as you press the USB flash drive mode key.

# <span id="page-43-0"></span>**Error Indicators**

The following shows how the lamps indicate the error type when an error occurs due to data transfer failure or some other reason.

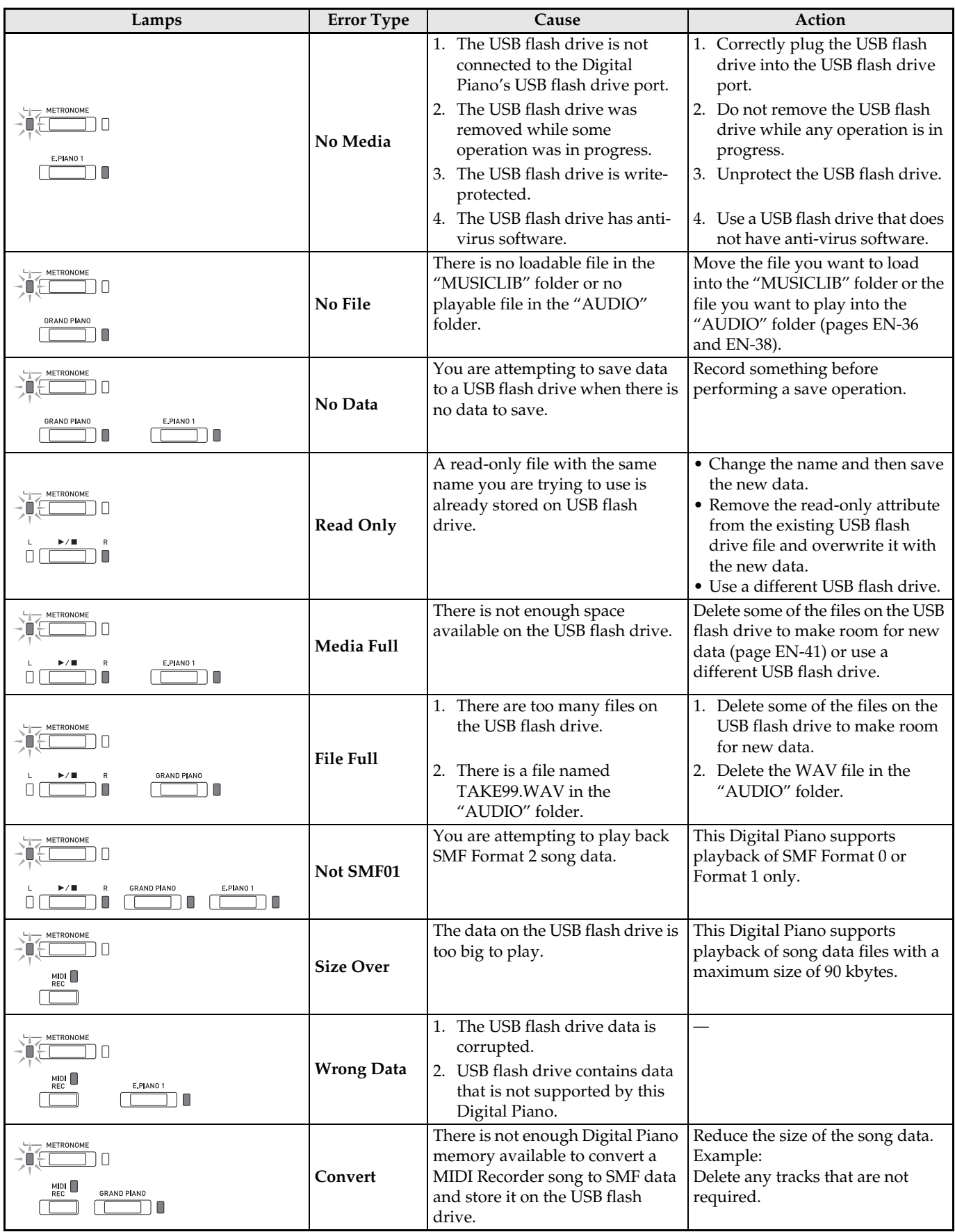

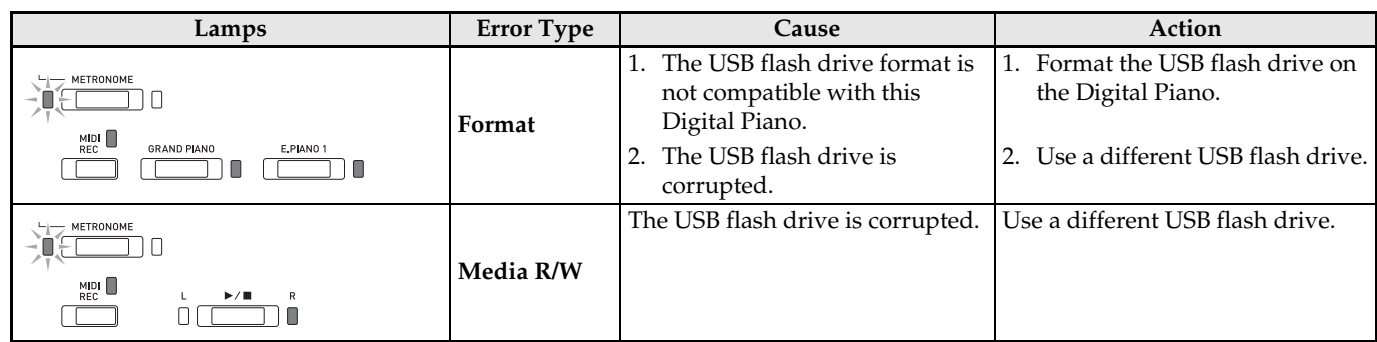

# <span id="page-45-0"></span>**Connecting to a Computer**

You can connect the Digital Piano to a computer and exchange MIDI data between them. You can send play data from the Digital Piano to commercially available music software running on your computer, or you can send MIDI data from your computer to the Digital Piano for playback.

# <span id="page-45-1"></span>**Minimum Computer System Requirements**

The following shows the minimum computer system requirements for sending and receiving MIDI data. Check to make sure that your computer complies with these requirements before connecting the Digital Piano to it.

# **Operating System**

Windows Vista \*<sup>1</sup> Windows 7 \*<sup>2</sup> Windows 8.1 \*<sup>3</sup> Windows 10 \*<sup>4</sup> macOS (OS X/Mac OS X) 10.7, 10.8, 10.9, 10.10, 10.11, 10.12 \*1: Windows Vista (32-bit) \*2: Windows 7 (32-bit, 64-bit) \*3: Windows 8.1 (32-bit, 64-bit)

\*4: Windows 10 (32-bit, 64-bit)

# **USB port**

# *D* IMPORTANT!

• Never connect to a computer that does not conform to the above requirements. Doing so can cause problems with your computer.

# <span id="page-45-2"></span>**Connecting the Digital Piano to Your Computer**

# **IMPORTANT!**

- Make sure you follow the steps of the procedure below exactly. Connecting incorrectly can make data send and receive impossible.
- **1.** Turn off the Digital Piano and then start up your computer.
	- Do not start up the music software on your computer yet!
- **2.** After starting up your computer, use a commercially available USB cable to connect it to the Digital Piano.
	- Use a USB 2.0 or 1.1 A-B connector type USB cable.

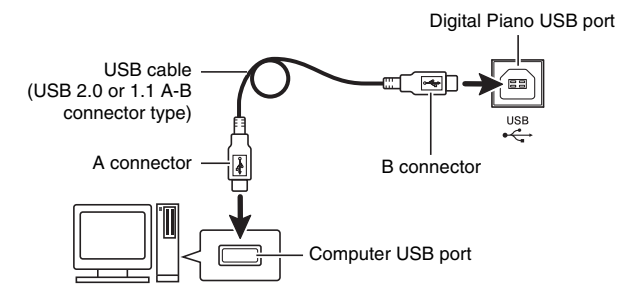

# **3.** Turn on the Digital Piano.

- If this is the first time you are connecting the Digital Piano to your computer, the driver software required to send and receive data will be installed on your computer automatically.
- **4.** Start up commercially available music software on your computer.
- **5.** Configure the music software settings to select "CASIO USB-MIDI" as the MIDI device.
	- For information about how to select the MIDI device, see the user documentation that comes with the music software you are using.

# **W** IMPORTANT!

• Be sure to turn on the Digital Piano first before starting up your computer's music software.

# **A** NOTE

- Once you are able to connect successfully, there is no problem with leaving the USB cable connected when you turn off your computer and/or Digital Piano.
- For detailed specifications and connections that apply to MIDI data send and receive by this Digital Piano, see the latest support information provided by the website at the following URL. **http://world.casio.com/**

# <span id="page-46-0"></span>**Using MIDI**

# **What is MIDI?**

The letters MIDI stand for Musical Instrument Digital Interface, which is the name of a worldwide standard for digital signals and connectors that makes it possible to exchange musical data between musical instruments and computers (machines) produced by different manufacturers.

# **NOTE**

• For detailed information about MIDI Implementation, visit the CASIO website at: http://world.casio.com/.

See "[Send channel"](#page-32-2) and "[Local control](#page-32-1)" on page [EN-32](#page-32-7).

# <span id="page-46-2"></span><span id="page-46-1"></span>**Transferring Song Data with a Computer**

Use the procedures in this section to transfer Recorder memory data to a computer for storage, and to load songs to user song memory (Music Library 61 to 70).

# **IMPORTANT!**

- Turning off the Digital Piano while data is being saved or loaded can cause all data currently stored in Digital Piano memory (recorded songs, etc.) to be deleted. Take care so power is not turned off accidentally during data save and load operations. If data is deleted, it will take longer than normal for the Digital Piano to power up the next time you turn it on (page [EN-5\)](#page-5-3).
- **1.** Perform steps 1 through 3 of the procedure under ["Connecting the Digital Piano to Your](#page-45-2)  [Computer](#page-45-2)" on page [EN-45](#page-45-2).

**2.** Change the Digital Piano's USB device mode to storage.

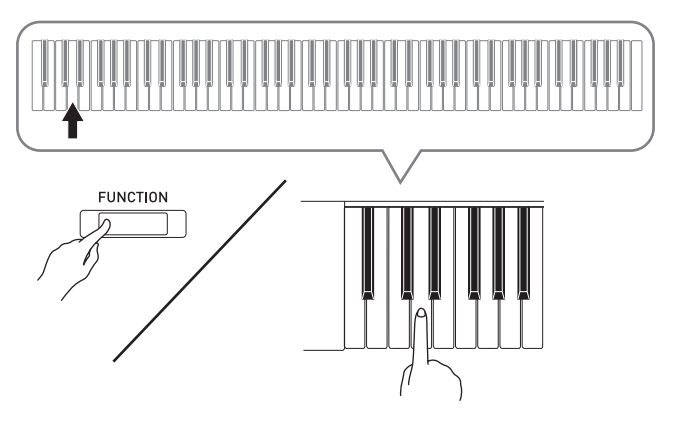

- While holding down the **FUNCTION** button, press the keyboard key that corresponds to the USB device mode.
- After this setting is changed, the **GRAND PIANO**, **E.PIANO 1**, R lamps flash, and all other lamps are unlit.
- See ["USB flash drive mode](#page-32-0)" on page [EN-32](#page-32-0) for more information.
- **3.** On your computer, perform the required operation to display your computer's storage devices.

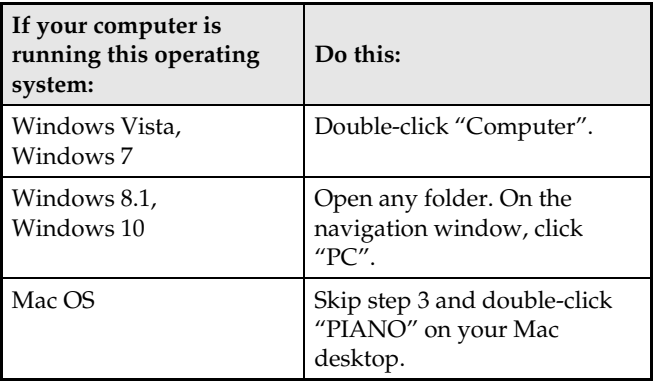

• The memory of this Digital Piano will appear as "PIANO" under "Devices with Removable Storage".

# **4.** Double-click "PIANO".

• "PIANO" contains folders named "MUSICLIB" and "RECORDER".

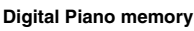

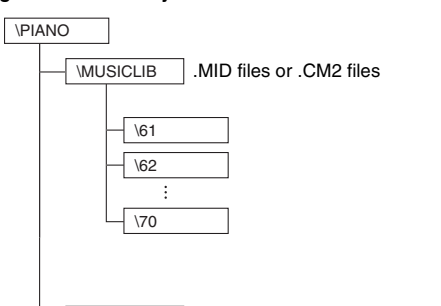

- \RECORDER .CSR file (only one song data)
- To transfer a user song to the Digital Piano from your computer, open the "MUSICLIB" folder and put the song into one of the numbered subfolders (61 through 70). Each subfolder corresponds to a Music Library number: Subfolder 61 to Music Library 61, and so on.
- For example, storing song data in sub-folder 61 will cause it to be treated as Music Library song 61 data by the Digital Piano.
- To store Recorder song (.CSR) data on a computer, copy the .CSR file in the RECORDER folder to the computer. To return saved song (.CSR) data to Digital Piano memory, copy it to the RECORDER folder.

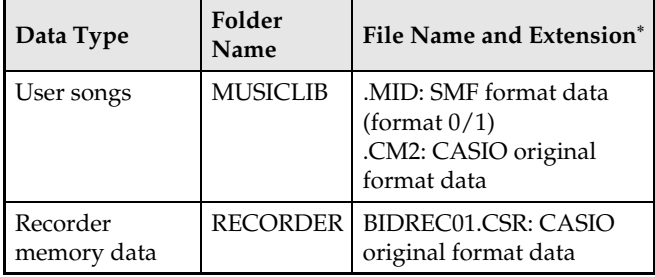

\* Before starting a store or load operation, first check the file name extension to ensure it matches the ones shown in this column.

In the case of a song recorded with the Digital Piano's recorder function, change its file name to one of the names and extensions shown in this column.

# *D* IMPORTANT!

- The initial default configuration for Windows Vista, Windows 7, Windows 8.1, and Windows 10 is to hide file name extensions. Perform one of the following operations on your computer to show file name extensions.
- To show file name extensions under Windows Vista or Windows 7
- 1. Open Folder Options by clicking the [Start] button, clicking [Control Panel], clicking [Appearance and Personalization], and then clicking [Folder Options].
- 2. Click the [View] tab. Under [Advanced settings] clear the [Hide extensions for known file types] check box.
- 3. Click [OK].
- To show file name extensions under Windows 8.1 or Windows 10
- 1. Open any folder.
- 2. Click the [View] menu and then select the [File name extensions] check box in the [Show/hide] group.

# ■ **To load a song into user song memory (Music Library 61 to 70)**

- 1. Open the MUSICLIB folder.
- 2. Copy the song file (.MID or .CM2) to the numbernamed subfolder (61 to 70) whose name matches the number of the Music Library location to which you want to load the song.
	- If there are two files with the filename extensions .MID and .CM2 in the MUSICLIB folder, only the .MID data will be loaded into user song memory.

# ■ **To transfer Recorder memory data between the Digital Piano and your computer**

To transfer the Digital Piano's current Recorder memory data to your computer, copy the contents of the RECORDER folder to your computer. To return Recorder data you previously saved to your computer back to Recorder memory, copy it back to the RECORDER folder (and replace the current RECORDER folder contents).

# **5.** After the file copy operation is complete, return the USB device mode to MIDI.

- If you are using a Macintosh, perform the eject operation (drag them to the trash can).
- While holding down the **FUNCTION** button, press the applicable keyboard key. See ["USB flash drive](#page-32-0)  [mode](#page-32-0)" on page [EN-32](#page-32-0) for more information.
- Returning the USB device mode to MIDI will load the contents of MUSICLIB into user song memory and the contents of RECORDER into Recorder memory.

# **IMPORTANT!**

• A data conversion error is indicated when the **GRAND PIANO**, **E.PIANO 1**, L/R lamps are all lit, and all other lamps are unlit.

# **Copyrights**

**The rights of creators and copyright holders of music, images, computer programs, databases, and other data are protected by copyright laws. You are allowed to reproduce such works for personal or noncommercial use only. For any other purpose, all reproduction (including data format conversion), modification, transfer of reproductions, distribution over a network, or any other use without permission of the copyright holder exposes you to claims for damages and criminal prosecution for copyright infringement and violation of the author's personal rights. Be sure to reproduce and otherwise use copyrighted works only in accordance with applicable copyright laws.**

# <span id="page-49-1"></span><span id="page-49-0"></span>**Assembling the Stand**

# **PREPARATION**

- Before starting assembly, check to make sure that you have all the parts shown below.
- This stand does not include any of the tools required for assembly. It is up to you to prepare a large Philips head (+) screwdriver for assembly.

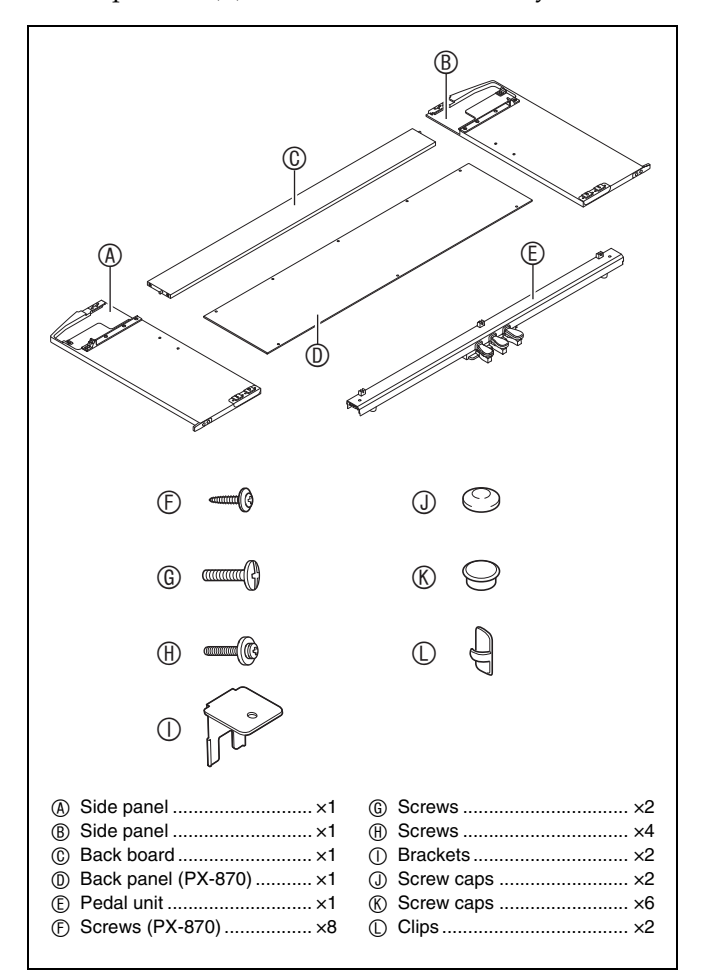

# **IMPORTANT!**

- Do not remove the tape securing the keyboard cover in place until assembly is complete. Removing the tape can cause the keyboard cover to open and close during assembly, creating the risk of personal injury to your hands and fingers.
- Do not use any screws other than those that come with the stand. Doing so risks damage to the stand and/or Digital Piano.
- You can find the screws in a plastic bag inside of the packing material.
- If anything is missing or damaged, contact your local CASIO service provider.

# **ACAUTION**

- To assemble the stand, at least two persons should work together on a flat surface.
- Take care that you do not pinch your fingers between parts when assembling them.
- Spread felt or some other type of cloth under the bench to avoid direct contact between the rubber at the tips of the legs and the floor surface. Direct contact between the rubber and flooring can cause discoloration, marring, or other damage to the flooring.
- When placing the Digital Piano on the floor, be sure to place it on something soft (a blanket, cushion, etc.) Do not place the Digital Piano directly onto the floor.

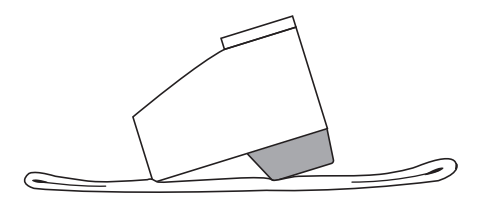

# **LU** NOTE

• Be sure to follow the proper procedure when assembling the stand.

# **PREPARATION**

• Pull the pedal unit cable out from the pedal unit  $\mathbb{O}$ .

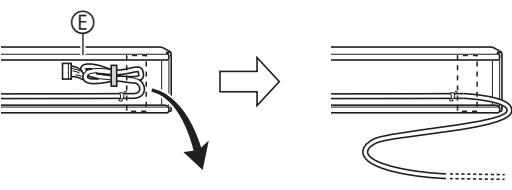

**1.** Remove the four screws (two on each end) from back board  $\mathbb{O}$ .

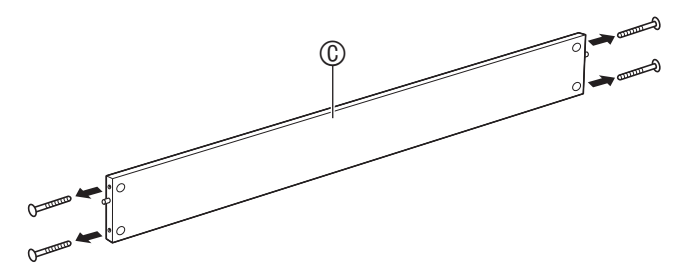

**2.** Attach side panels  $\circledB$  and  $\circledB$  to back board  $\circledR$ . Secure side panels  $\circledR$  and  $\circledR$  to the back board  $\odot$  using the screws you removed in step 1.

# **IMPORTANT!**

#### **PX-870**

• Make sure that the edge of back board  $\circledcirc$  that has the line of screw holes is facing downwards.

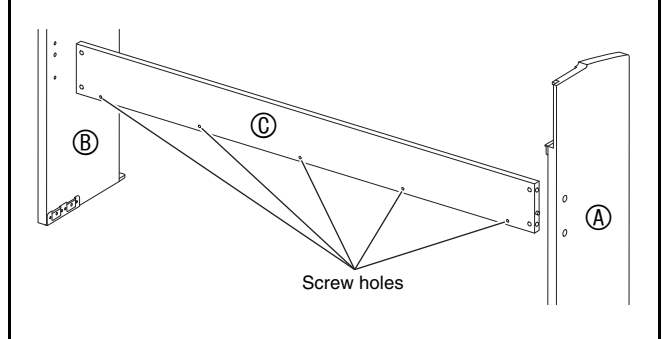

- Attach the side panels so the side of the back board where the joint connectors are inserted is facing towards the back of the stand.
- If you have trouble inserting a screw into a joint connector screw hole, use a screwdriver to adjust the joint connector by rotating it.

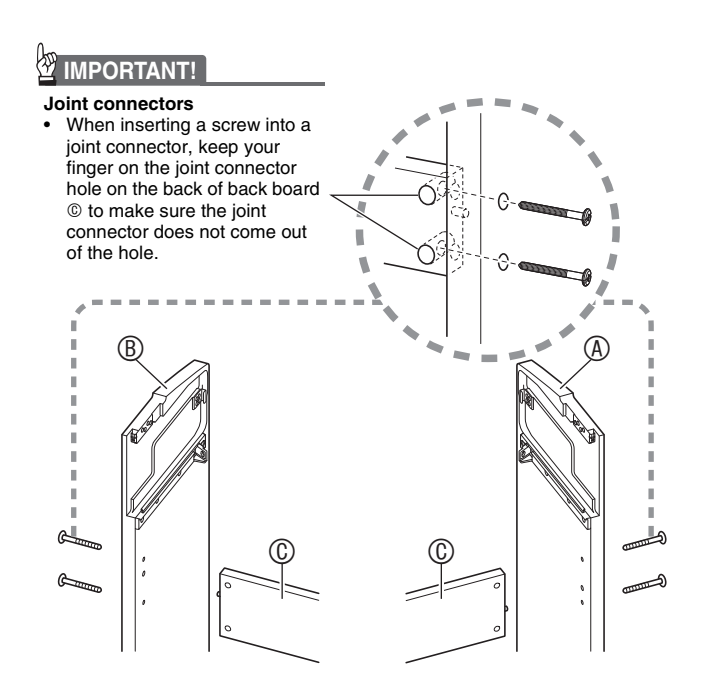

**3-1.**If you plan to locate the piano and stand where it is not against a wall, you need to extend the anti-tip brackets at the base of side panels  $\circledA$  and  $\circledB$ . Remove the two screws (one on the outside of each side panel) that hold the brackets, and then slide the brackets as shown in the illustration. After extending the anti-tip brackets, reinstall the screws that secure them in place, but do not tighten the screws fully at this time.

**[Inside of side panels]**

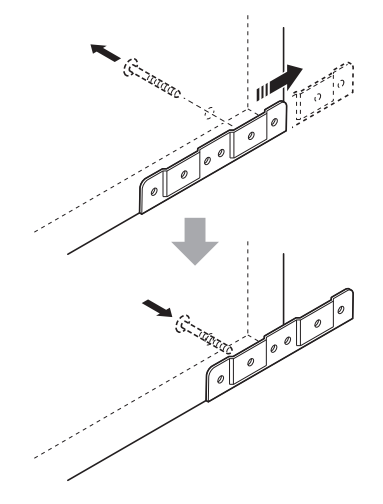

- **3-2.**If you plan to locate the piano and stand against a wall, loosen the two screws (one on the outside of each side panel) that secure the brackets. You do not need to remove the screws in this case.
	- In this case, you do not need to remove the screws. Just loosen them.

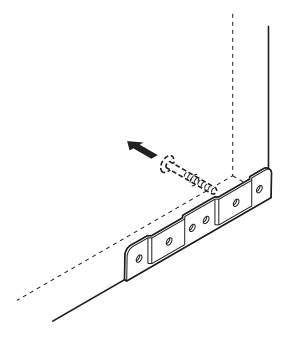

**4.** Insert angle brackets  $\mathbb O$  into the gap between the anti-tipping bracket and the side panel.

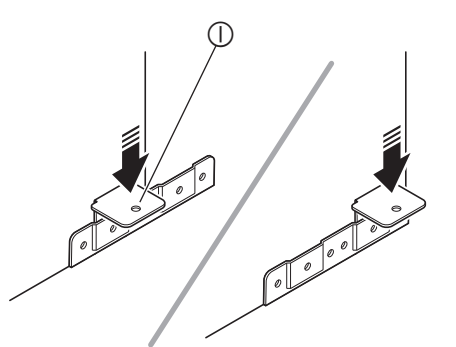

**5.** From the outside of side panels  $\circledA$  and  $\circledB$ , temporarily tighten the screws you loosened in step 3, above.

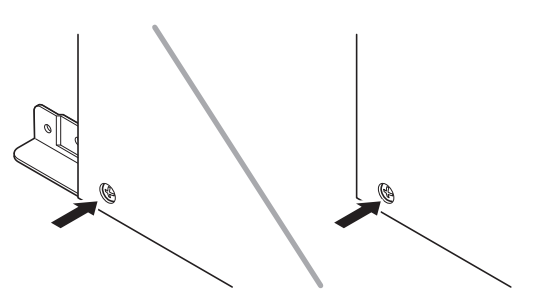

**6.** Place the two ends of the pedal unit  $\mathbb O$  onto the  $\overline{0}$  brackets and secure them with  $\overline{0}$ screws. Finish with  $\mathbb O$  screw caps.

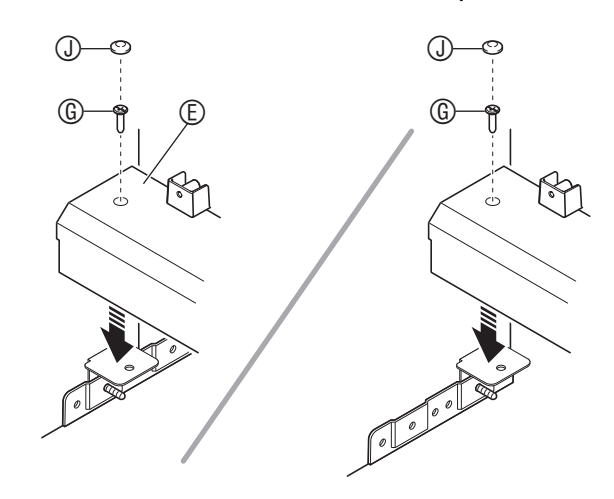

**7.** While pressing the pedal unit down towards the floor, securely tighten the screws you partially tightened in step 5.

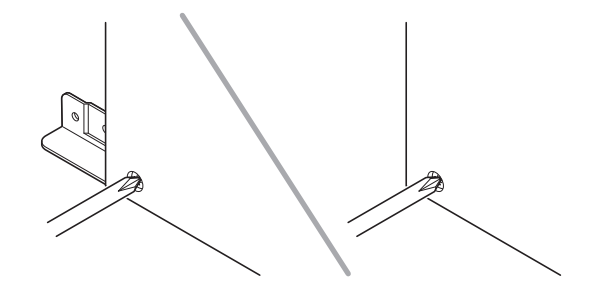

#### (PX-870 only)

- **8.** Secure the back panel  $\circledcirc$  to the back board  $\circledcirc$ .
	- Place the back panel  $\circledcirc$  onto pedal unit  $\circledcirc$  so it is in front of the three screw lugs of the pedal unit.
	- Screw the screws  $\mathcal D$  into the five holes in the back panel  $\mathbb{O}$ .

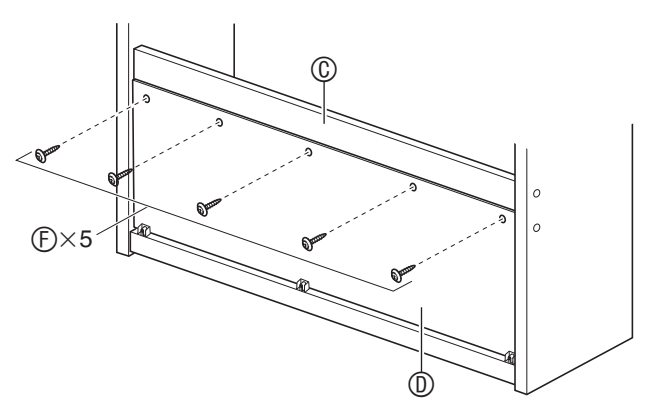

• Go around to the front of the Digital Piano and securely tighten the three screws  $\mathfrak{S}$  shown in the illustration below.

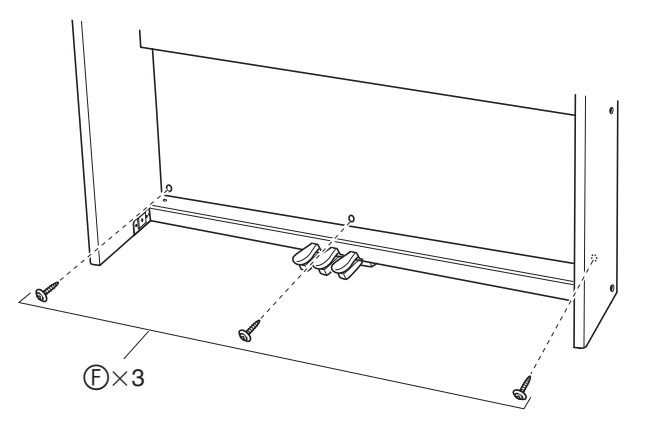

- **9.** From the back of the assembled stand, slide the piano into the grooves of side panel  $\circledA$ and side panel  $\circledR$ .
	- Note that there is nothing anchoring the piano to the stand at this time. Take care to ensure that the piano does not fall off the stand.

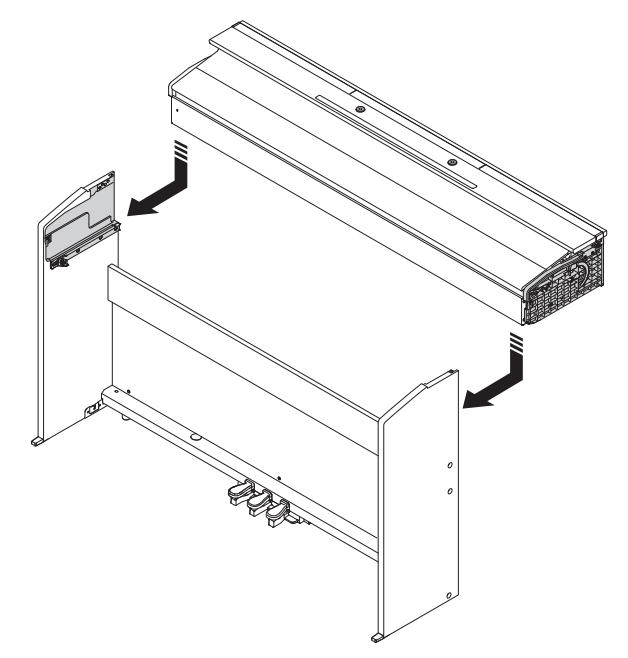

10. Use  $\oplus$  screws to secure the piano to the stand from both the front and the back.

**[Front] [Rear]**

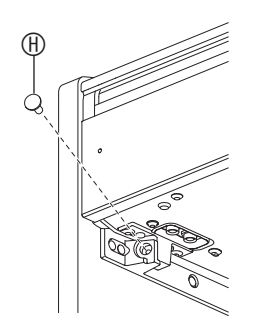

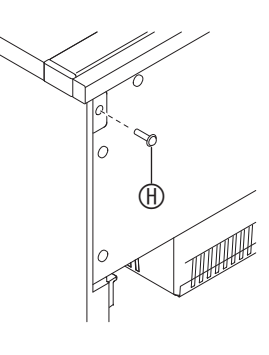

**11.** After checking to make sure the six screws that secure side panels  $\circledA$  and  $\circledB$  are fully tightened, cover the heads of the screws with screw caps  $\mathbb{R}$ .

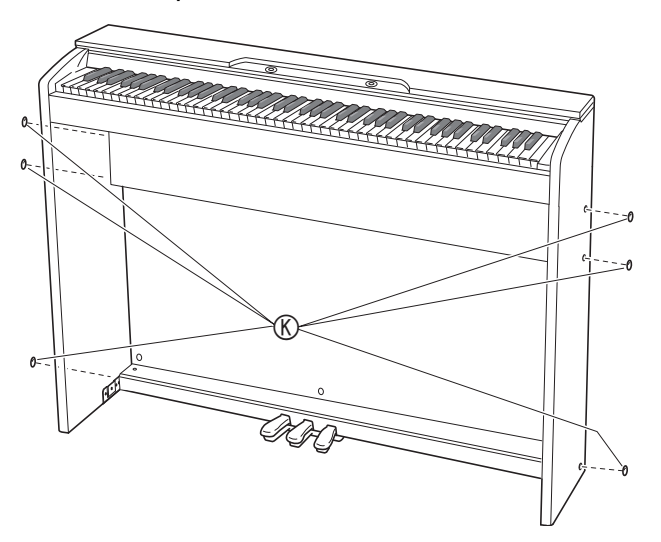

# <span id="page-53-1"></span><span id="page-53-0"></span>**To connect the cable To connect the cable**

- **1.** Making sure that the pedal unit cable plug is oriented as shown in the illustration below, plug it into the pedal connector on the bottom of the piano.
	- a.Press the plug fully into the connector as far as it will go.
	- $b$ . Use the clips  $\mathbb O$  to secure the pedal cable to two locations on side panel  $\mathcal{D}$ .

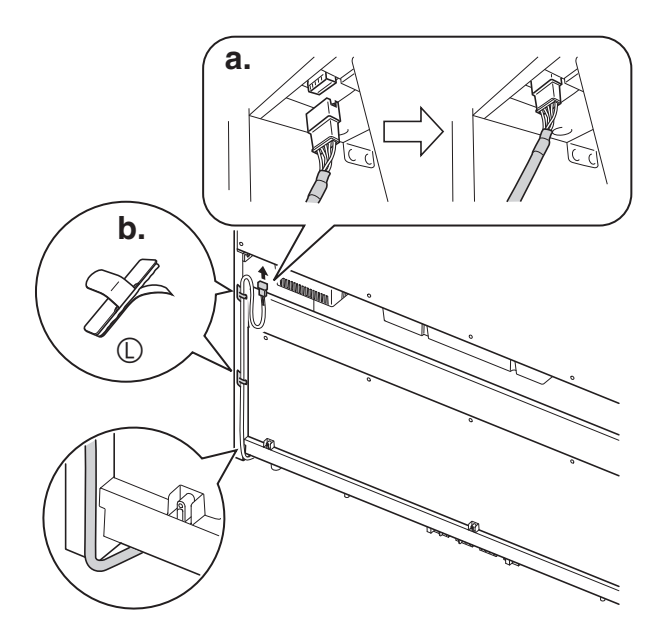

**2.** Insert the plug of the AC adaptor that comes with the Digital Piano into its power terminal (PX-870: 24VDC, PX-770: 12VDC).

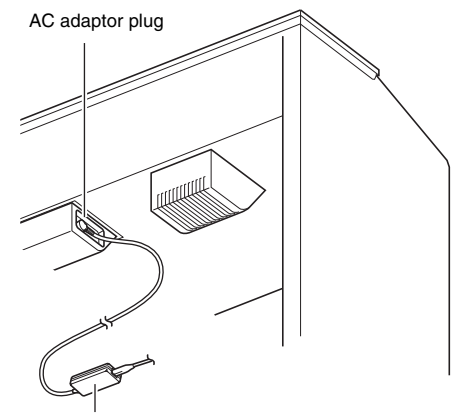

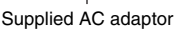

**3.** Plug the power cord of the AC adaptor that comes with the Digital Piano into a household power outlet as shown in the illustration

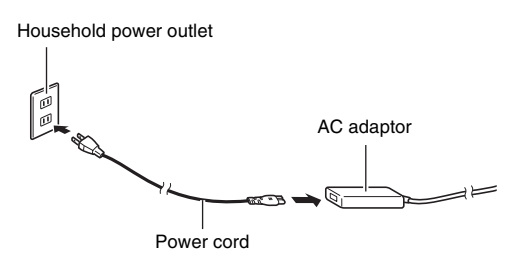

# **PX-870**

**1.** Install the music stand by inserting its pegs into the holes in the top of the piano.

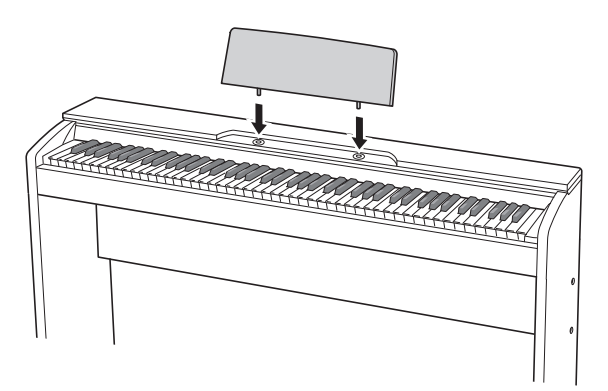

# **PX-770**

**1.** Slide the music stand under the two bolts on the top of the piano and then tighten the bolts.

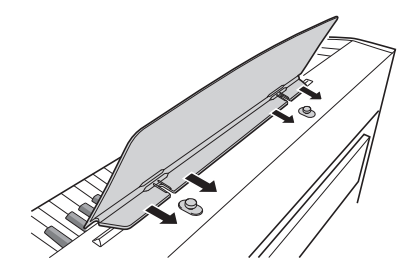

# <span id="page-54-0"></span>**To install the music stand Removing the Protective Tape from the Keyboard**

<span id="page-54-1"></span>Protective tape is affixed to the front edges of the keyboard keys to protect them during shipment. Remove the protective tape before using the Digital Piano.

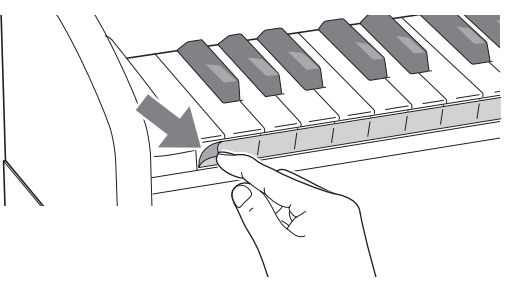

• Peel off the tape by pulling carefully towards you as shown in the illustration.

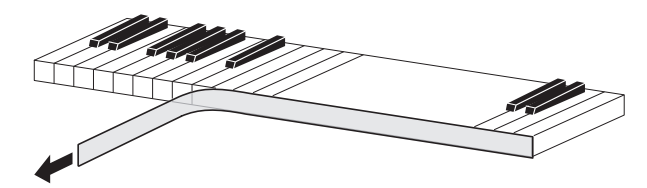

• If some keys seem to be raised up after you remove the tape, press down to return them to their normal positions.

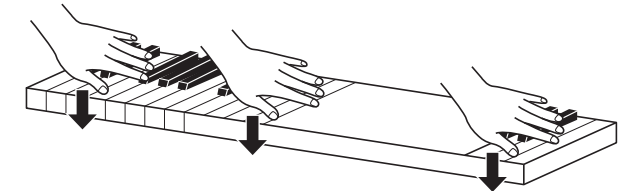

# <span id="page-55-2"></span><span id="page-55-0"></span>**Connecting Headphones**

# **Front**

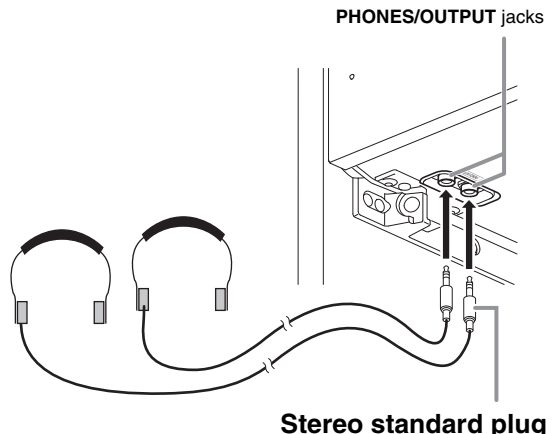

Connect commercially available headphones to the **PHONES/OUTPUT** jacks. Connecting headphones to either of the **PHONES/OUTPUT** jack cuts off output to the speakers, which means you can practice even late at night without bothering others. To protect your hearing, make sure that you do not set the volume level too high when using headphones.

# **NOTE**

- Be sure to push the headphones plug into the **PHONES/OUTPUT** jacks as far as it will go. If you don't, you may hear sound from only one side of the headphones.
- If the plug of the headphones you are using does not match the **PHONES/OUTPUT** jacks, use the applicable commercially available adaptor plug.
- If you are using headphones that require an adaptor plug, make sure you do not leave the adaptor plugged in when you unplug the headphones. If you do, nothing will sound from the speakers when you play.

# <span id="page-55-1"></span>**Connecting Audio Equipment or an Amplifier**

You can connect audio equipment or a music amplifier to the Digital Piano and then play through external speakers for more powerful volume and better sound quality.

# *P* IMPORTANT!

- Whenever connecting a device to the Digital Piano, first use the **VOLUME** controller to set the volume to a low level. After connecting, you can adjust the volume to the level you want.
- Whenever you connect any device to the Digital Piano, be sure to read the user documentation that comes with the device.

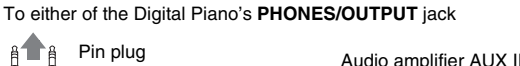

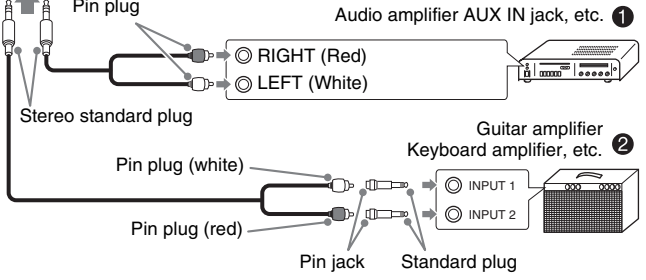

# **Connecting Audio Equipment (Figure )**

Use commercially available connecting cords (Standard Plug  $\times$  1, Pin Plugs  $\times$  2) to connect as shown in Figure  $\bullet$ . Make sure that the end of the cord that you connect to the Digital Piano is a stereo standard plug. A monaural standard plug will result in output of only one of the two stereo channels. Normally, you should set the input selector of the audio equipment to the terminal where the Digital Piano is connected (AUX IN, etc.) Adjust volume using the Digital Piano's **VOLUME** controller.

# **Connecting a Music Amplifier (Figure )**

Connect the connecting cord\* to one of the types of amplifiers shown in Figure  $\bullet$ .

Adjust volume using the Digital Piano's **VOLUME** controller.

- \* Digital Piano: Stereo standard plug
	- Amplifier : Inputs signals for the left and right channels. Not connecting either plug will result in output of only one of the two stereo channels.

# **NOTE**

• Change the Head Phone Mode setting to OFF whenever the Digital Piano is connected to an audio system or amplifier. (PX-870 only)

# <span id="page-56-0"></span>**Bundled and Optional Accessories**

Use only accessories that are specified for use with this Digital Piano.

Use of unauthorized accessories creates the risk of fire, electric shock, and personal injury.

# **A** NOTE

• You can get information about accessories that are sold separately for this product from the CASIO catalog available from your retailer, and from the CASIO website at the following URL. **http://world.casio.com/**

# <span id="page-57-1"></span><span id="page-57-0"></span>**Troubleshooting**

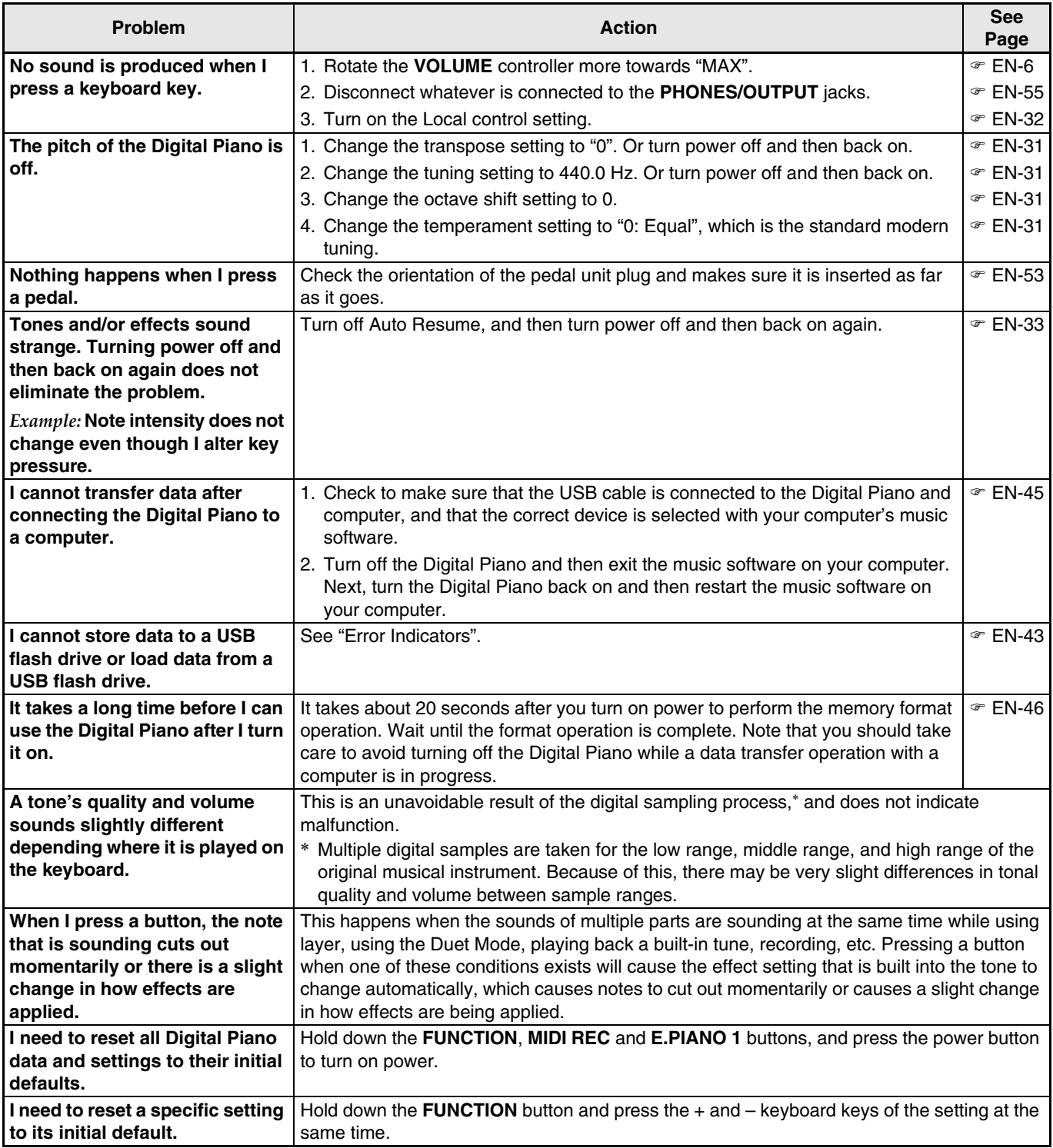

# <span id="page-58-0"></span>**Product Specifications**

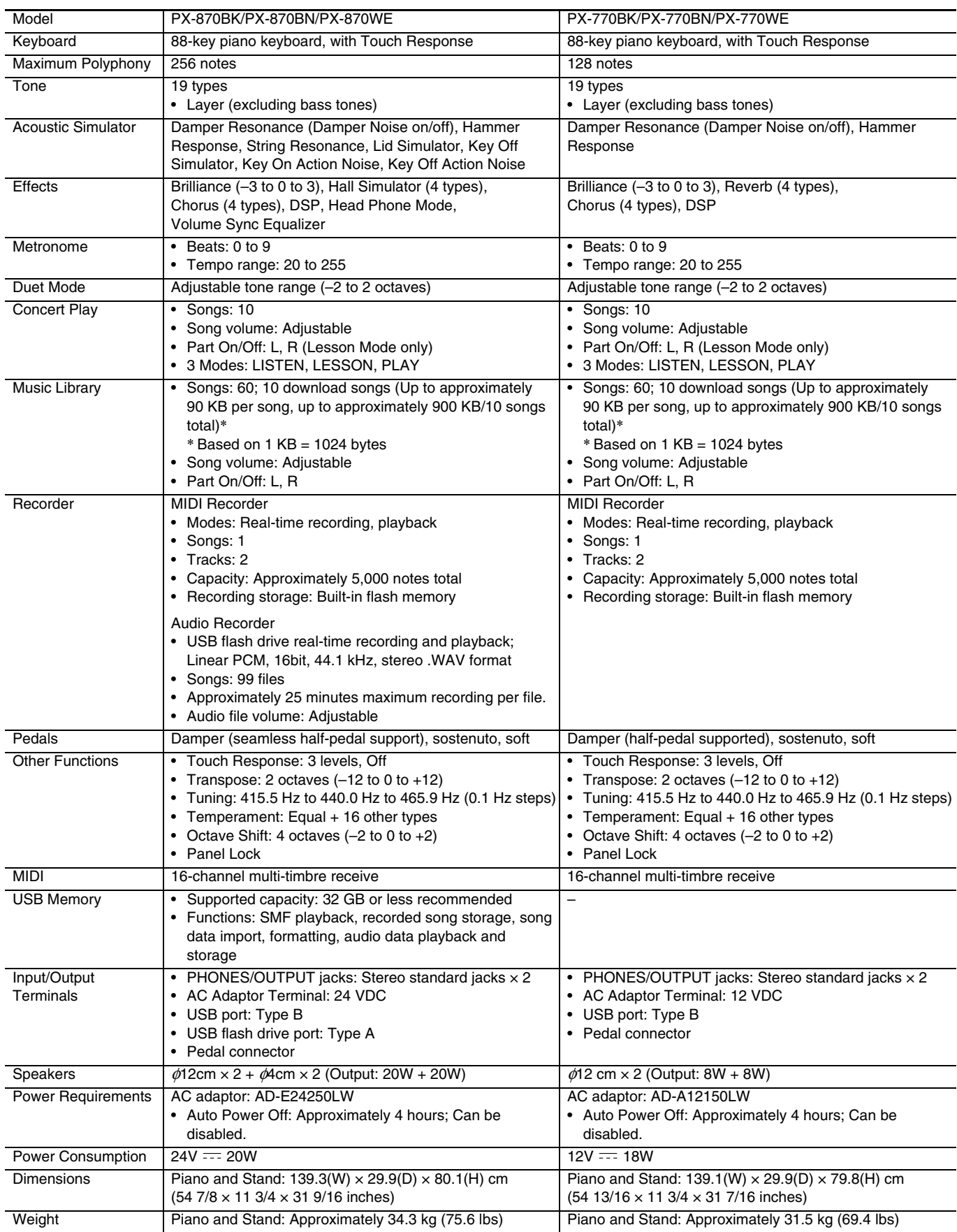

• Specifications and designs are subject to change without notice.

# <span id="page-59-0"></span>**Appendix**

# <span id="page-59-4"></span><span id="page-59-1"></span>**Tone List**

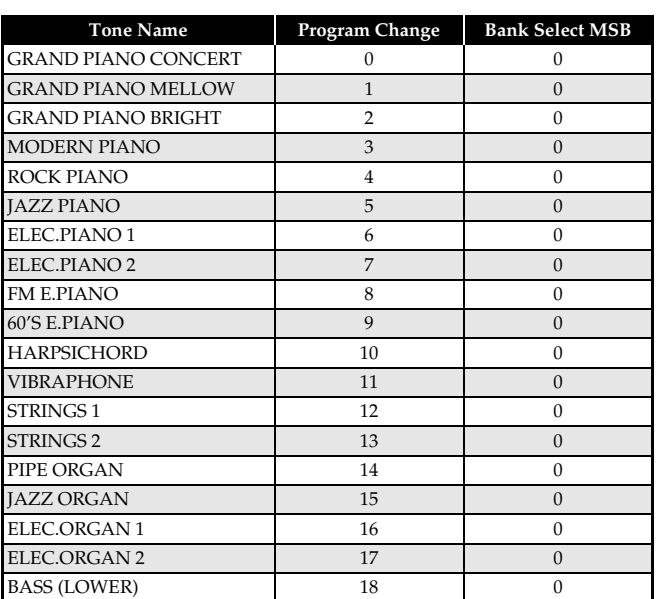

# <span id="page-59-5"></span><span id="page-59-2"></span>**Concert Play List**

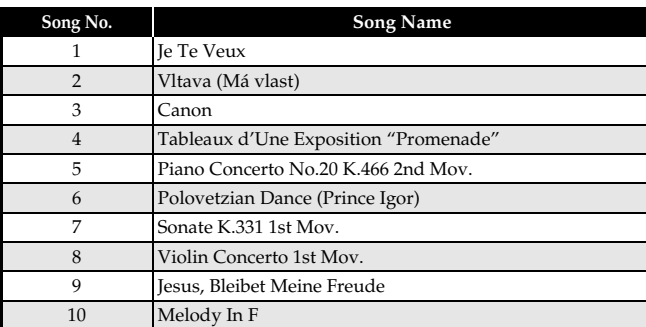

# <span id="page-59-3"></span>**Music Library List**

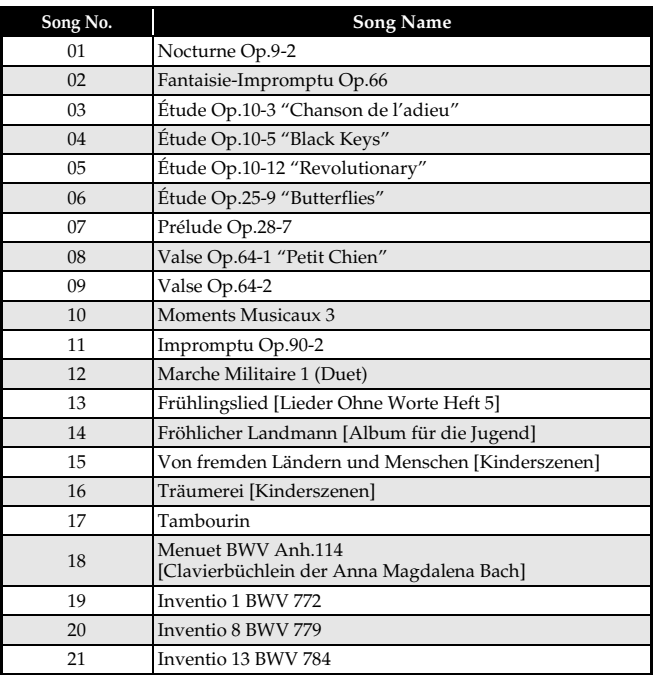

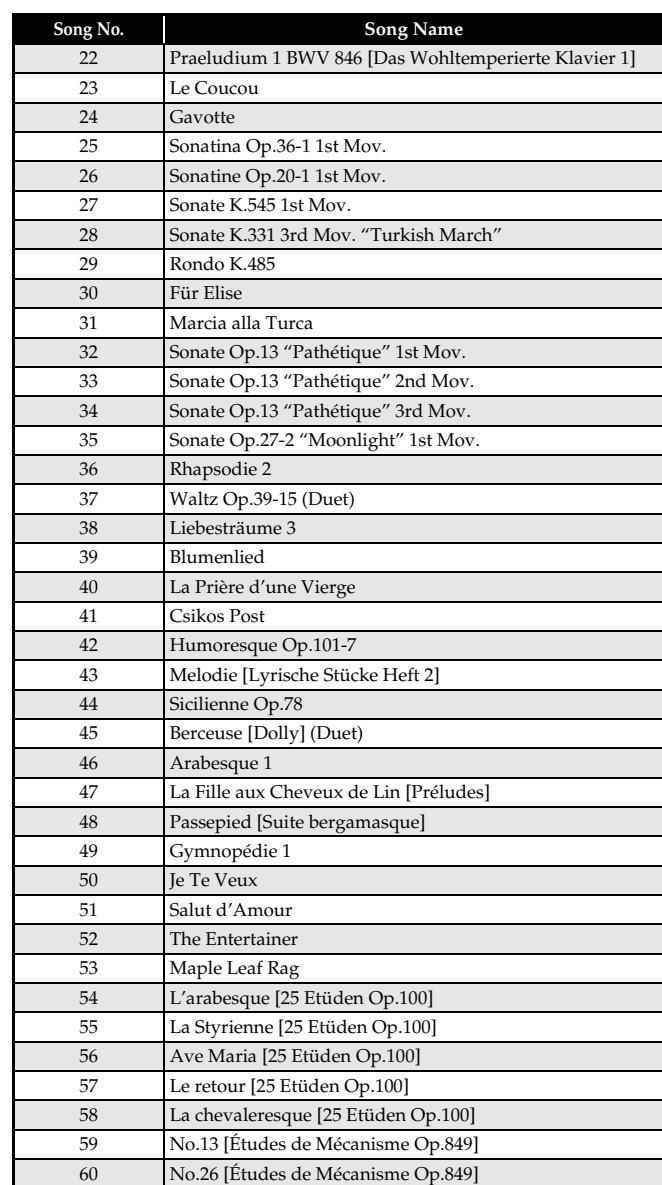

# <span id="page-60-0"></span>Model PX-870/770

# **Model PX-870/770 Version : 1.0 MIDI Implementation Chart MIDI Implementation Chart**

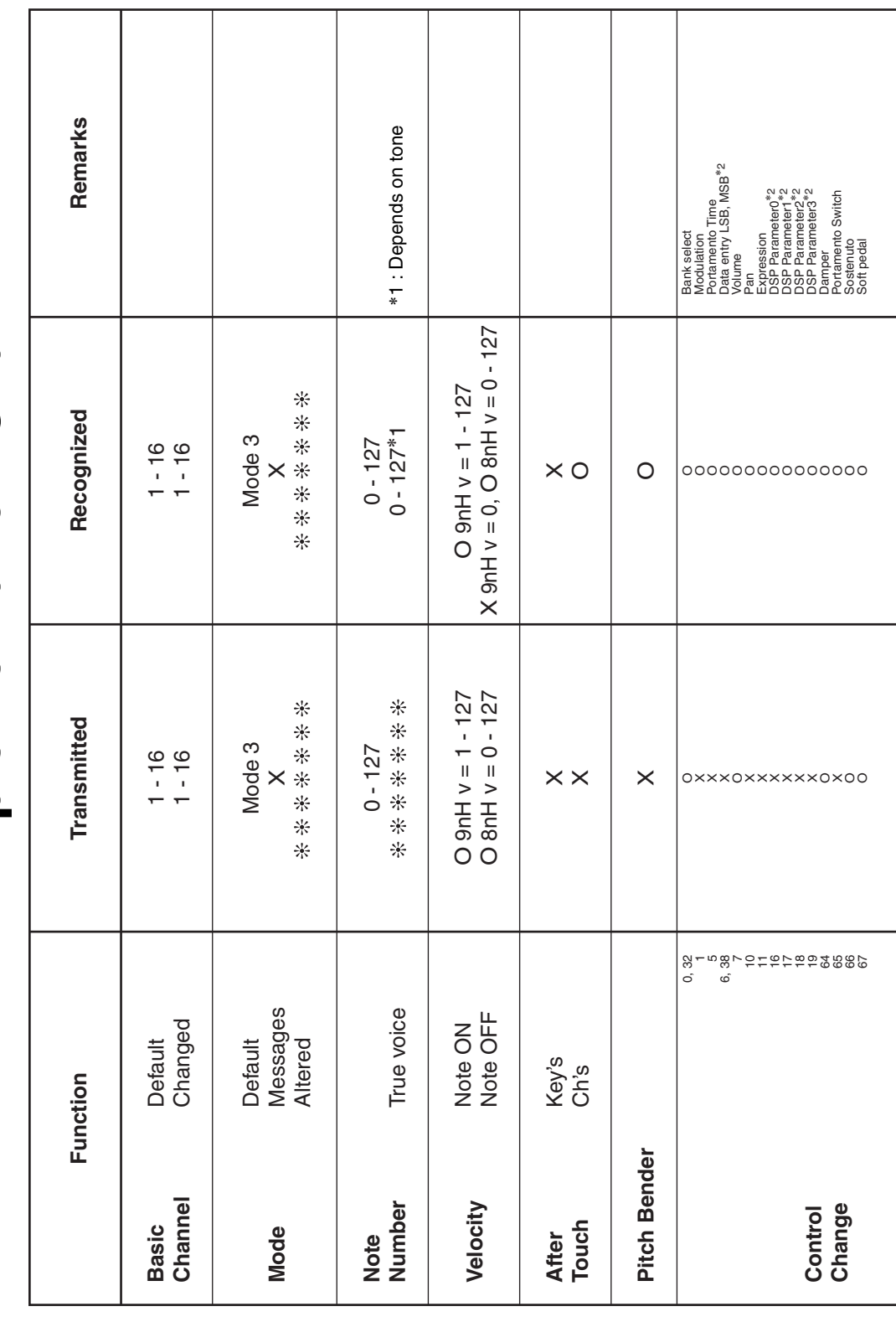

Version: 1.0

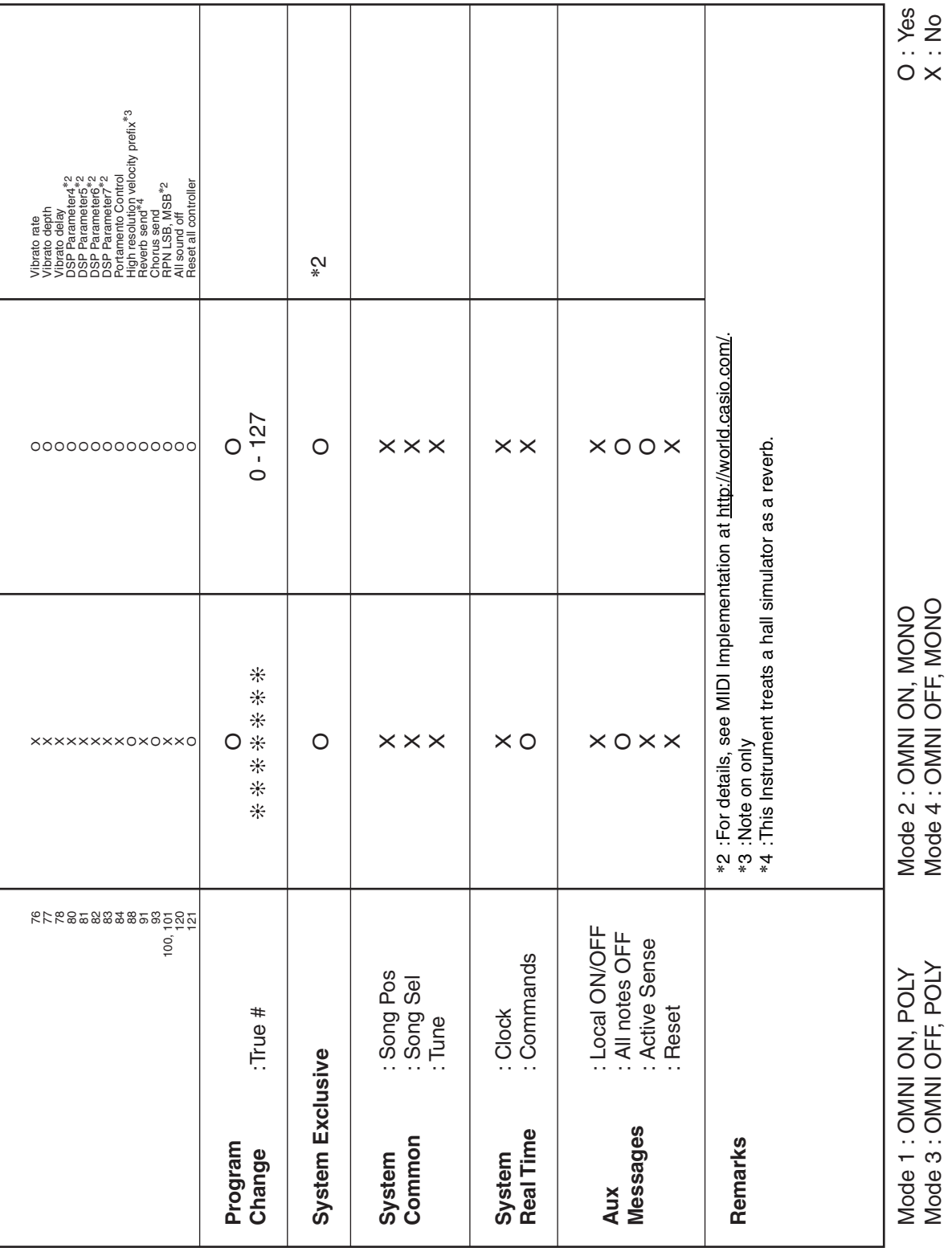

# **CASIO.**